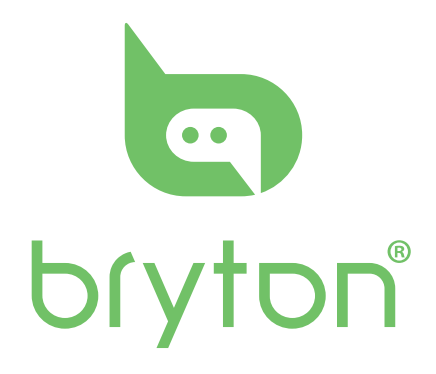

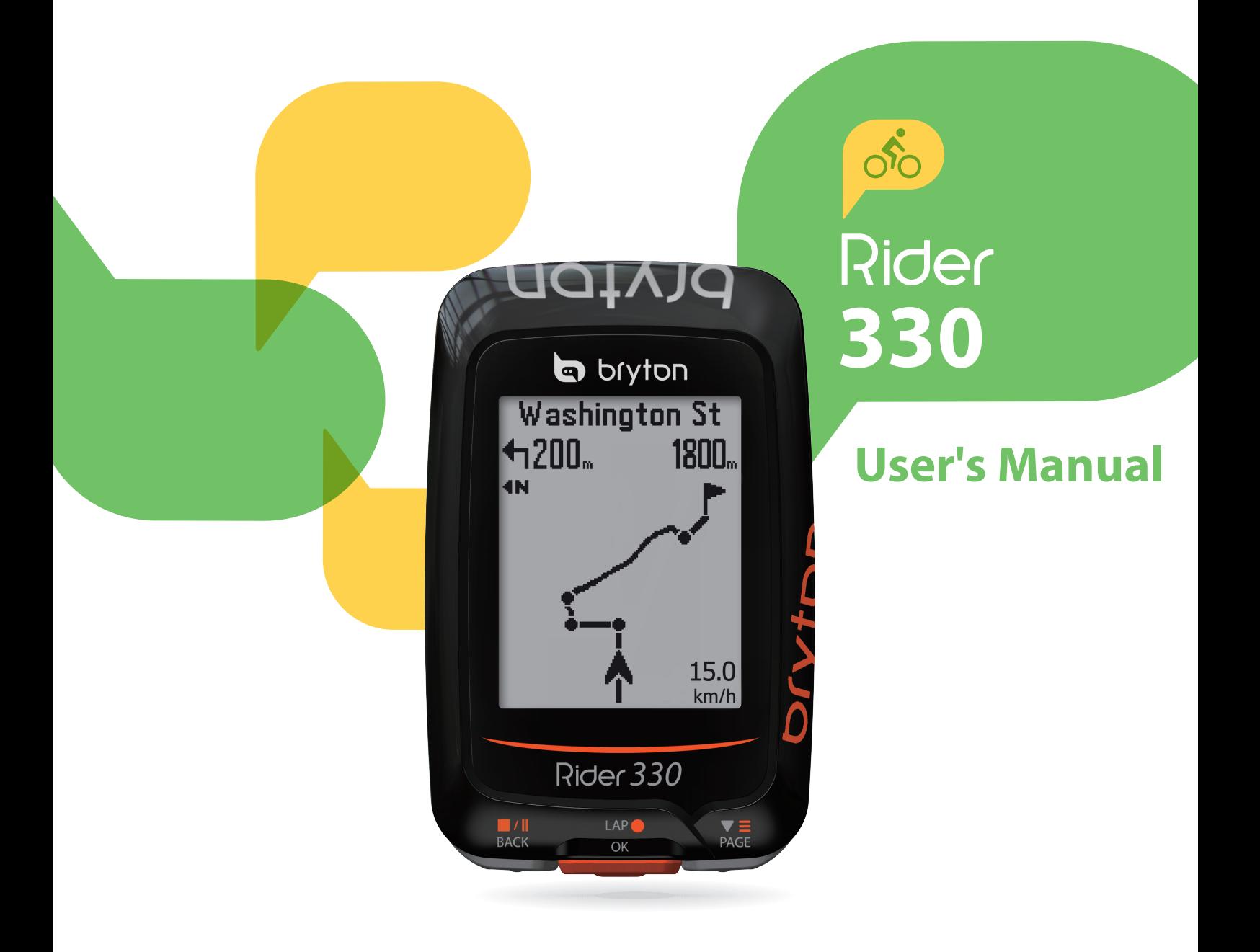

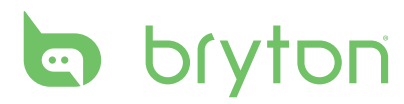

### **Table of Contents**

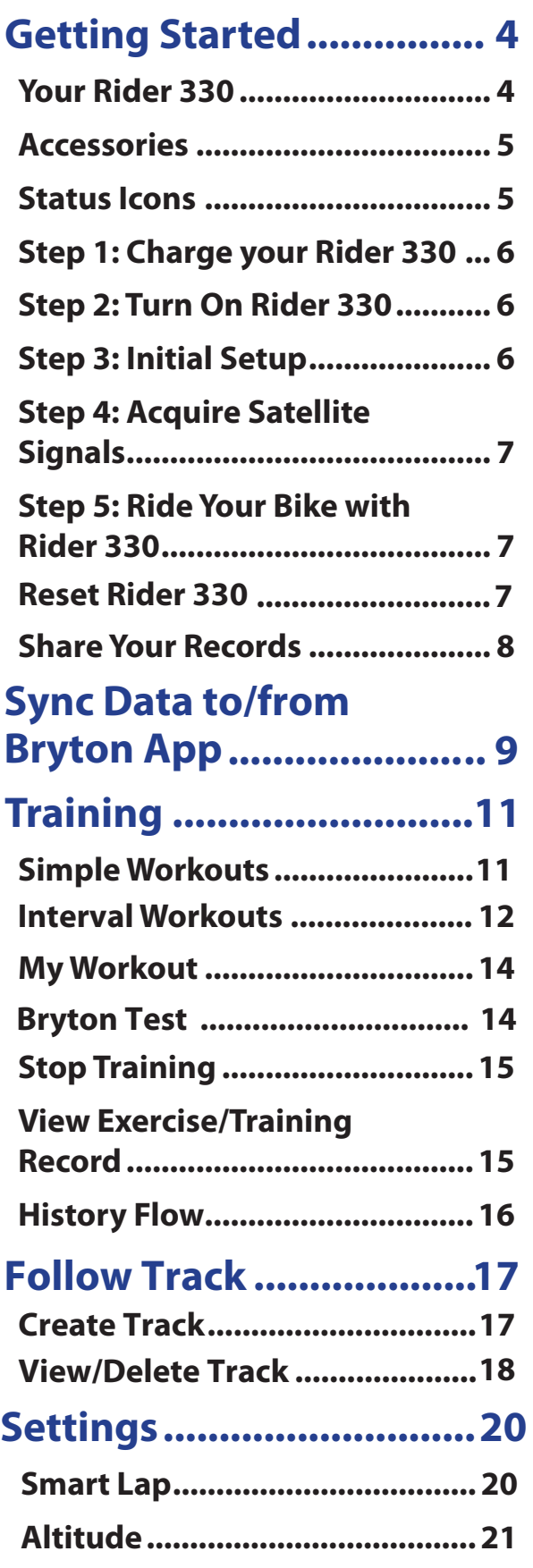

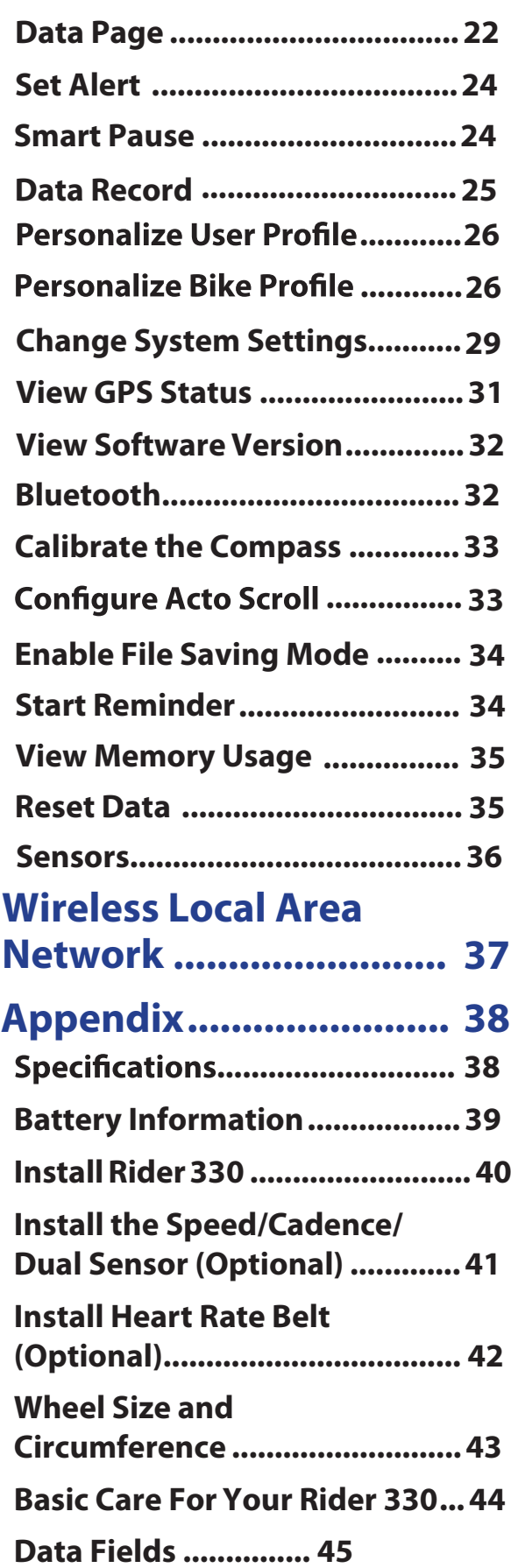

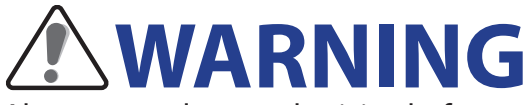

Always consult your physician before you begin or modify any training program. Please read the details in Warranty and Safety Information guide in the package.

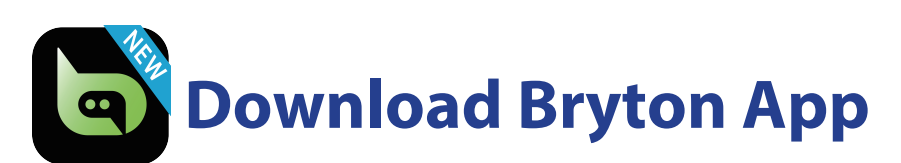

Scan below QR Code to download Bryton App or you can go to Google Play for android/App Store for iOS to search Bryton App and download it. After adding UUID (16 digit number) on the back of your device to Bryton account and with access to the internet, your Rider computer automatically updates GPS data, uploads recorded tracks, downloads planned trips from app server and checks for available firmware update.

**Note**: Please refer to page 9 **Sync Data to/from Bryton App** to learn more.

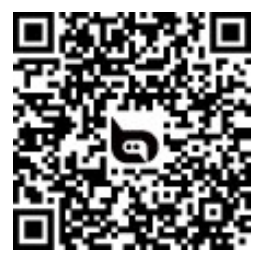

http://download.brytonsport.com/inst.html

### **Australian Consumer Law**

Our goods come with guarantees that can not be excluded under the New Zealand and Australian Consumer Laws. You are entitled to a replacement or refund for a major failure and for compensation for any other reasonably foreseeable loss or damage. You are also entitled to have the goods repaired or replaced if the goods fail to be of acceptable quality and the failure does not amount to a major failure.

<span id="page-3-0"></span>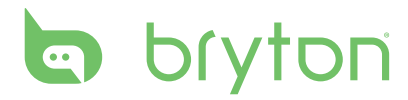

# **Getting Started**

This section will guide you on the basic preparations before you start using your Rider 330. Rider 330 is equipped with barometer which shows the real time altitude.

**NOTE:** To adjust the altitude settings on Rider 330, refer to [page 21](#page-20-0).

### **Your Rider 330**

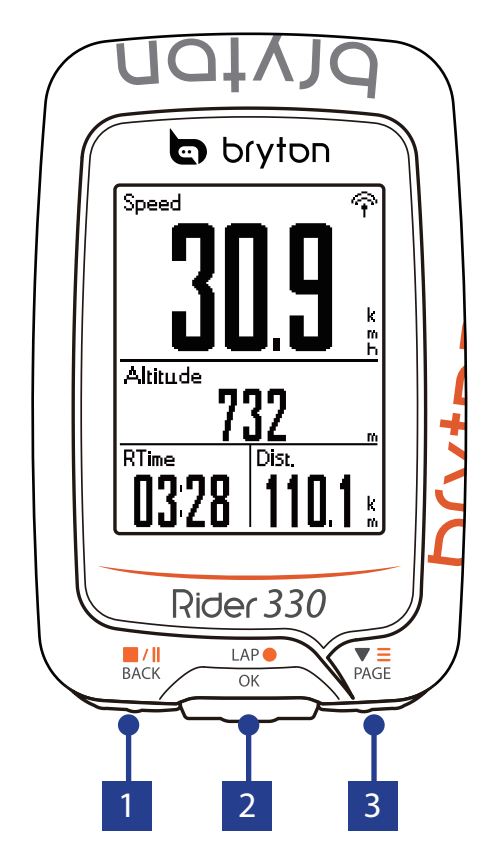

#### $\overline{\mathbf{A}}$  **BACK** ( $\mathbf{B}^{\prime\parallel}$ )

- Press and hold to turn the device off.
- Press to return to the previous page or cancel an operation.
- When recording, press to pause recording. Press it again to stop recording.

#### **2 LAP/OK**  $\binom{LAP}{\alpha V}$

- Press to turn the device on.
- In Menu, press to enter or confirm a selection.
- In free cycling, press to start recording.
- When recording, press to mark the lap.

#### **3 PAGE (** $\sum_{PAGE}$ )

- In Menu, press to move down to scroll through menu options.
- In Meter view, press to switch meter screen page.
- In Meter view, long press to enter into Shortcut Menu.

### <span id="page-4-0"></span>**Accessories**

The Rider 330 comes with the following accessories:

• USB cable • Bike mount

#### *Optional items:*

- Heart rate belt Speed sensor Cadence sensor
- Speed/Cadence Dual sensor F-Mount

### **Status Icons**

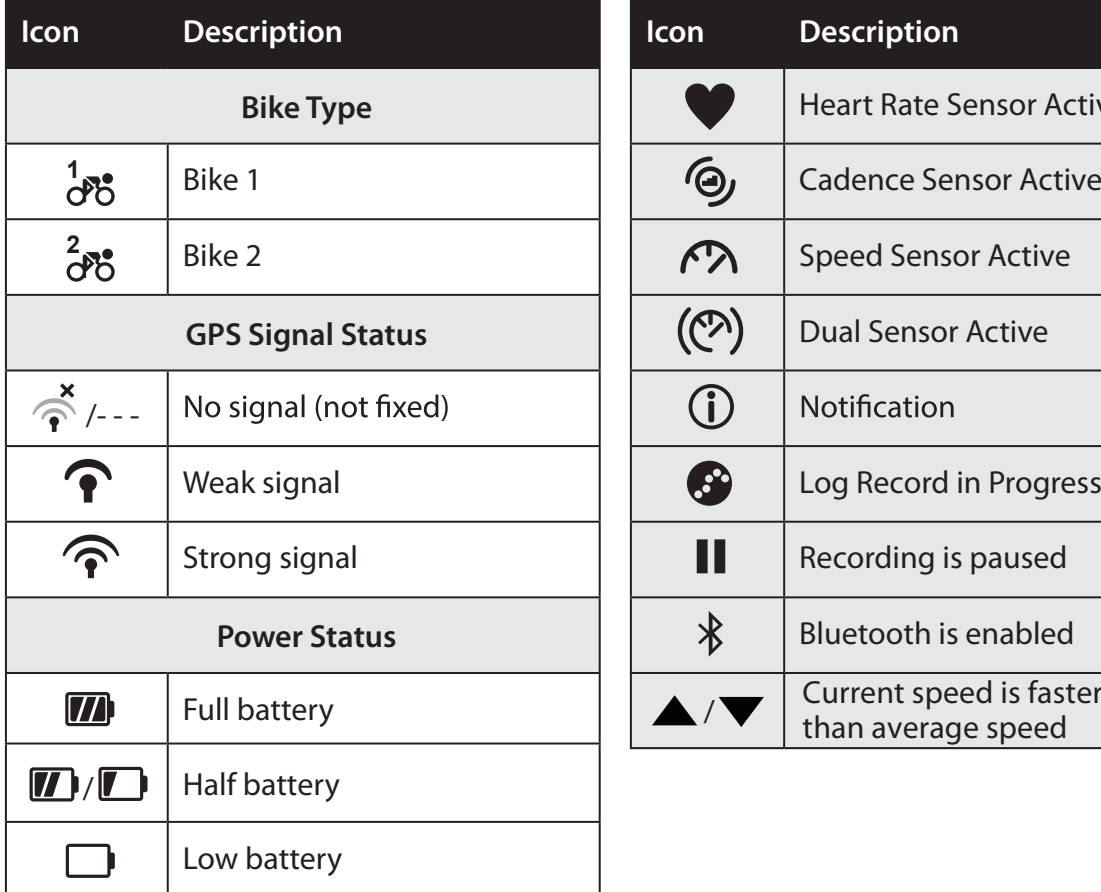

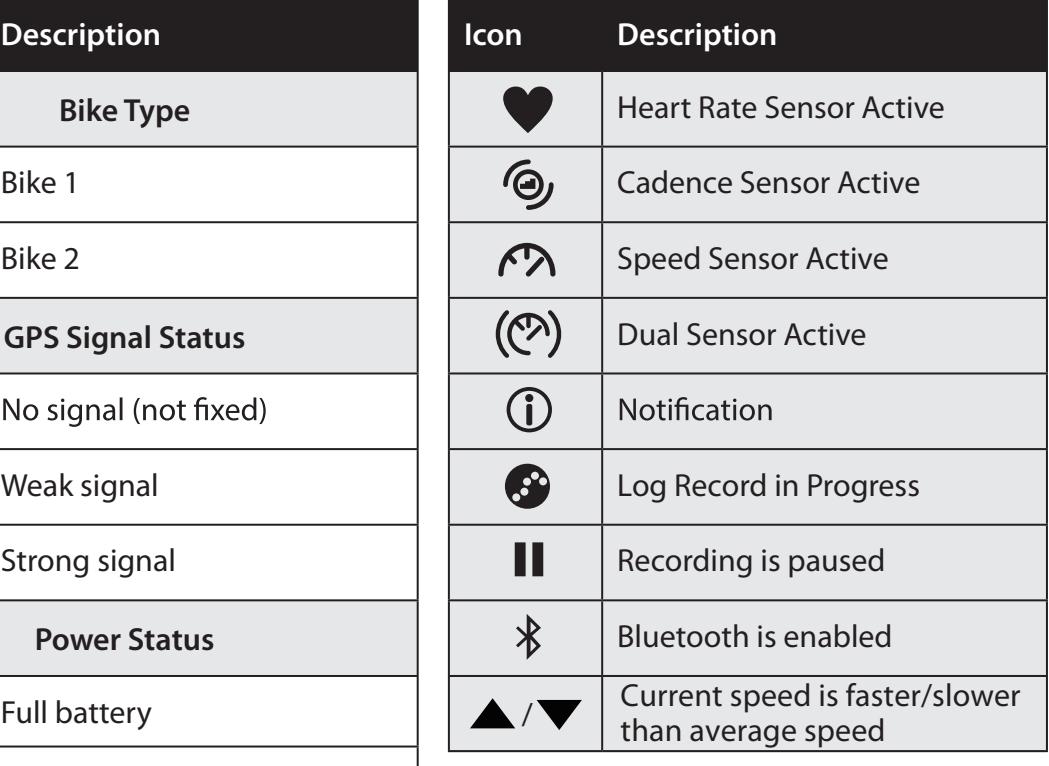

**NOTE:** Only the active icons are displayed on the screen. Some icons may only apply to certain models

# <span id="page-5-0"></span>**bryton**

### **Step 1: Charge your Rider 330**

Connect Rider 330 to a PC to charge the battery for at least 4 hours. Unplug the device when it is fully charged.

- You may see a white screen when the battery is really low. Keep the device plugged for several minutes, it will automatically turn-on after battery is properly charged.
- The temperature suitable for charging battery is  $0^{\circ}$ C ~ 40°C. Beyond this temperature range, charging will be terminated and the device will draw power from battery.

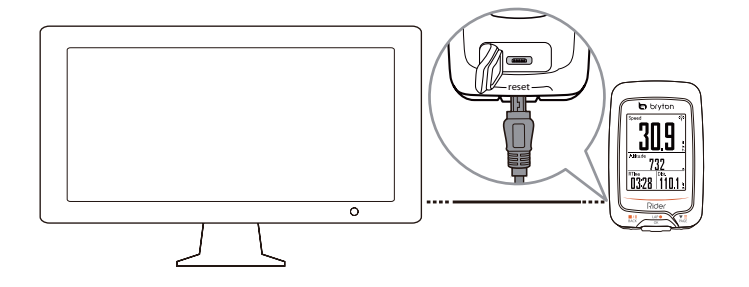

### **Step 2: Turn On Rider 330**

Press  $\frac{LAP}{NK}$  to turn on the device.

### **Step 3: Initial Setup**

When turning Rider 330 instructions to complete setup.

- 1. Select the display language.
- 2. Select the unit of measurement.

**NOTE:** Only when you choose English for the display language, you will need to select the unit of measurement. Otherwise, default would be metric unit.

### <span id="page-6-0"></span>**Step 4: Acquire Satellite Signals**

Once the Rider 330 is turned on, it will automatically search for satellite signals. It may take 30 to 60 seconds to acquire signals. Please make sure you acquire the satellite signal for the first time use.

The GPS signal icon  $(\hat{\mathcal{P}}/\hat{\mathbf{P}})$  appears when GPS is fixed.

- If the GPS signal is not fixed, an  $\phi$  icon appears on the screen.
- Please avoid the obstructed environments since they might affect the GPS reception.

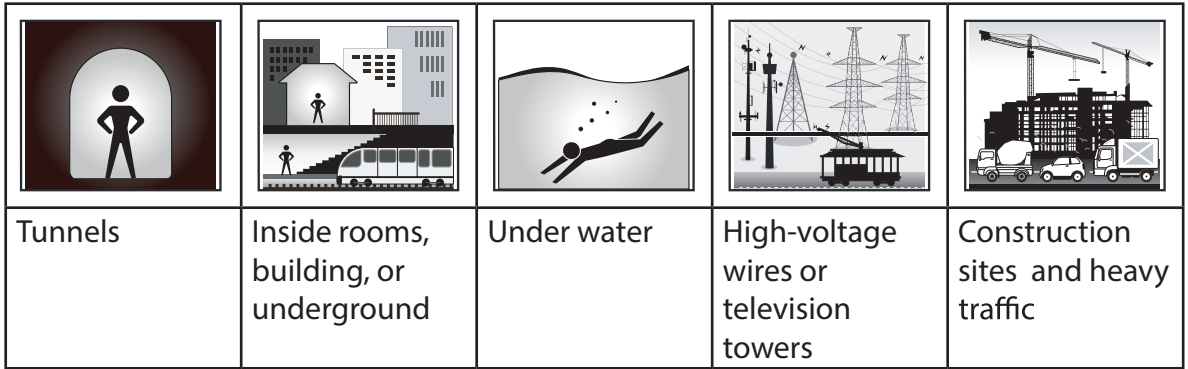

**NOTE:**  To improve the GPS accuracy, you can set **1 sec mode** as your recording frequency ( [page 25](#page-24-0) ) and update GPS regularly by using **Bryton Update [Tool](#page-7-0)** ( page 8 ) or using **Data Sync** fun[ction \( pa](#page-8-0)ge 9 ) to update GPS data.

### **Step 5: Ride Your Bike with Rider 330**

**• Free ride:**

In meter view, measurement starts and stops automatically in sync with the movement of the bicycle.

**• Start an exercise and record your data:**

In meter view, press  $\frac{LAP}{QR}$  to start recording, press  $\frac{N}{BACK}$  to pause, press  $\frac{N}{BACK}$  again to stop.

**NOTE:** If you continue to proceed without pressing  $\frac{LAP}{QR}$  to record, Rider 330 would pop up a reminder to ask you to record when motion of bike is detected. To set the frequency of start reminder, please go to [page 34.](#page-33-0) 

#### **• Start a training:**

Select **Train** from the menu list. Training can be based on time, distance, calories burn, or the saved workouts.

### **Reset Rider 330**

To reset the Rider 330, long press all three keys ( $\frac{||\mathbf{A}||}{||\mathbf{A}||\mathbf{A}||}$  /  $\frac{||\mathbf{A}||}{||\mathbf{A}||\mathbf{A}||}$  at the same time.

<span id="page-7-0"></span>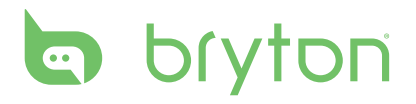

### **Download Bryton Update Tool**

**NOTE:** Bryton Update Tool can notify you if a new software version or GPS data is available. The newer GPS data can speed up the GPS acquisition. We highly recommend you to check for updates every 1-2 weeks.

- 1. Go to http://www.brytonsport.com/help/start and download Bryton Update Tool.
- 2. Follow the on-screen instructions to install Bryton Update Tool.

### **Share Your Records**

#### **Share Your Tracks to Strava.com**

- **1. Sign up/log in on Strava.com**
	- a. Go to https://www.strava.com
	- b. Register a new account or use your current Strava account to log in.
- **2. Connect to PC**

Turn on your Rider 330 and connect it to your computer by USB cable.

- **3. Share Your Records**
	- a. Click "+" on the top right corner of Strava page and then click "File".
	- b. Click "Select Files" and select FIT files from Bryton device.
	- c. Enter information about your activities and then click "Save & View".

### <span id="page-8-0"></span>**Sync Data to/from Bryton App**

#### **Add Device UUID to Bryton Account**

With access to the internet, your Rider computer automatically updates GPS data, uploads recorded tracks, downloads planned trips from app server and checks for available firmware update. To sync data correctly from/to your device, it is required to add your device UUID (16 digit number on the back of the device)to your Bryton account before syncing data for the first time.

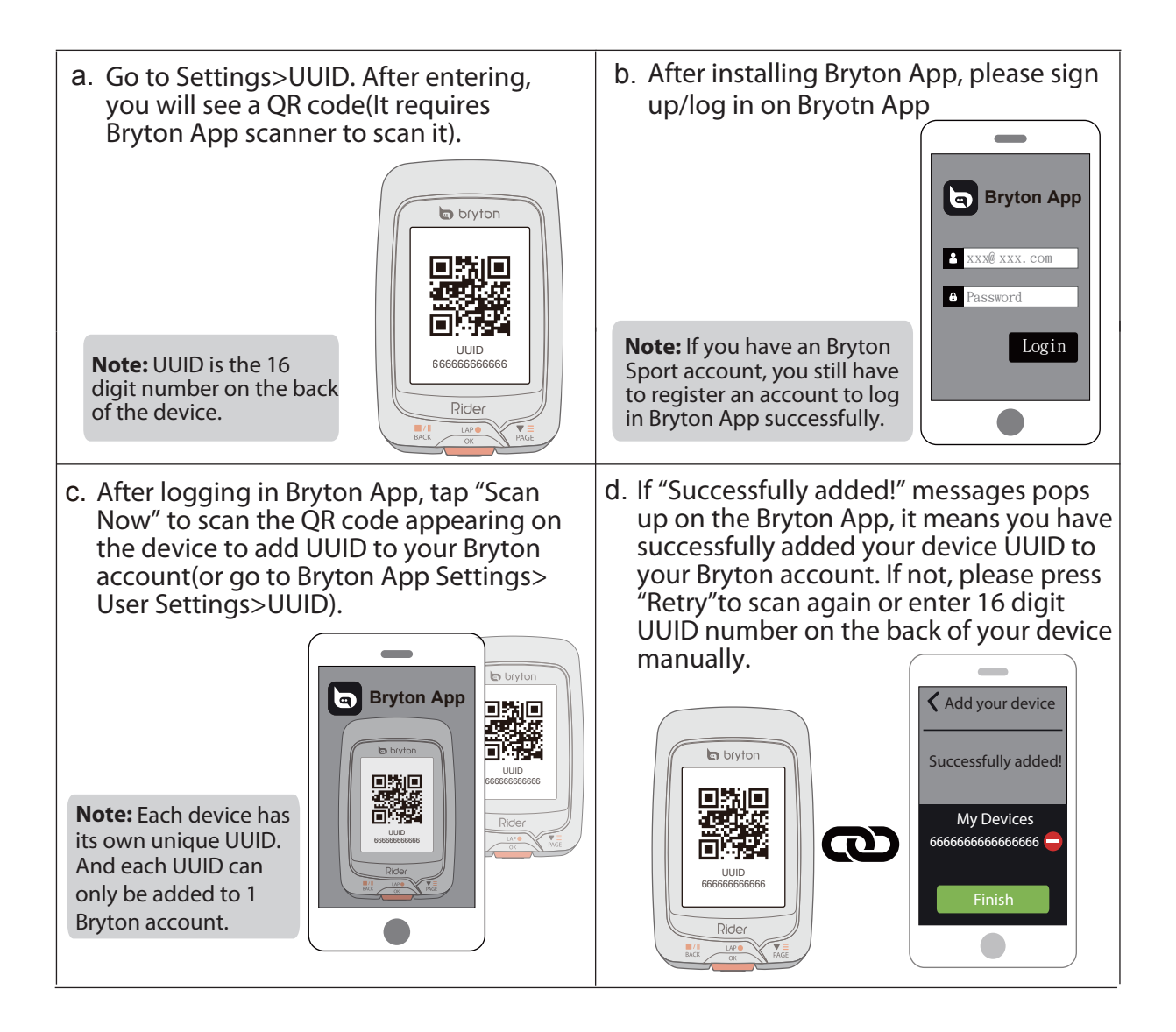

#### **Connect To A Network**

It is required to set up a connection to a network before syncing data.

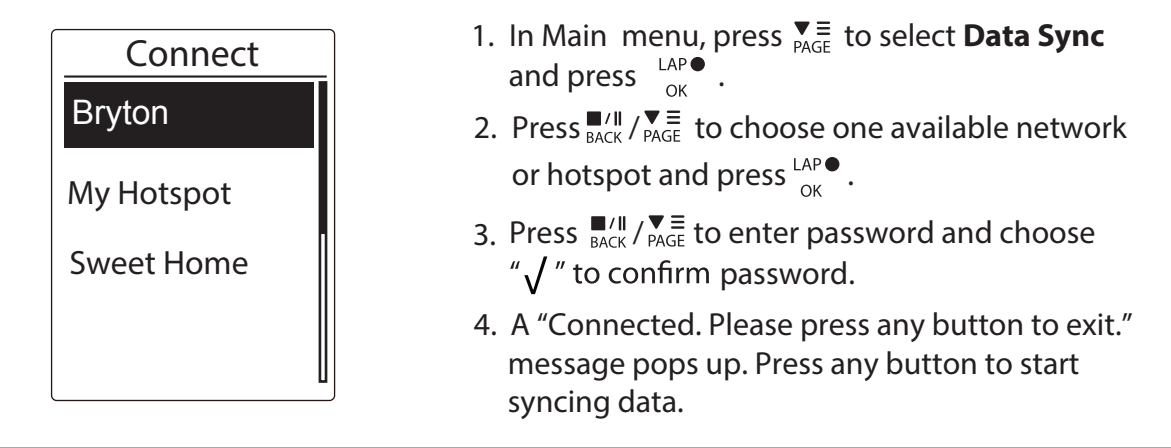

**Note:** If a "AP/Password Incorrect" message pops up, it means your saved network is not available or your password of saved network has been changed. Please go to [page 3](#page-36-0)7 **Wireless Local Area Network (WLAN)** to learn how to set up a new network connection.

#### **Sync Your Data**

To perform Data Sync, please make sure your device UUID is successfully added to your Bryton app account and connected to a wireless network; then, just let your device smartly guide you through the syncing process.

First of all, the device will start to update GPS data in your device. Then, if you have planned trips in Bryton App, it will download the planned trips. Thirdly, it will upload your tracks to Bryton App. Last, if there is new firmware update, it will pops up a message to ask your permission to update firmware. Select "Yes" to update it. After completing data sync, you will see a summary of the syncing data.

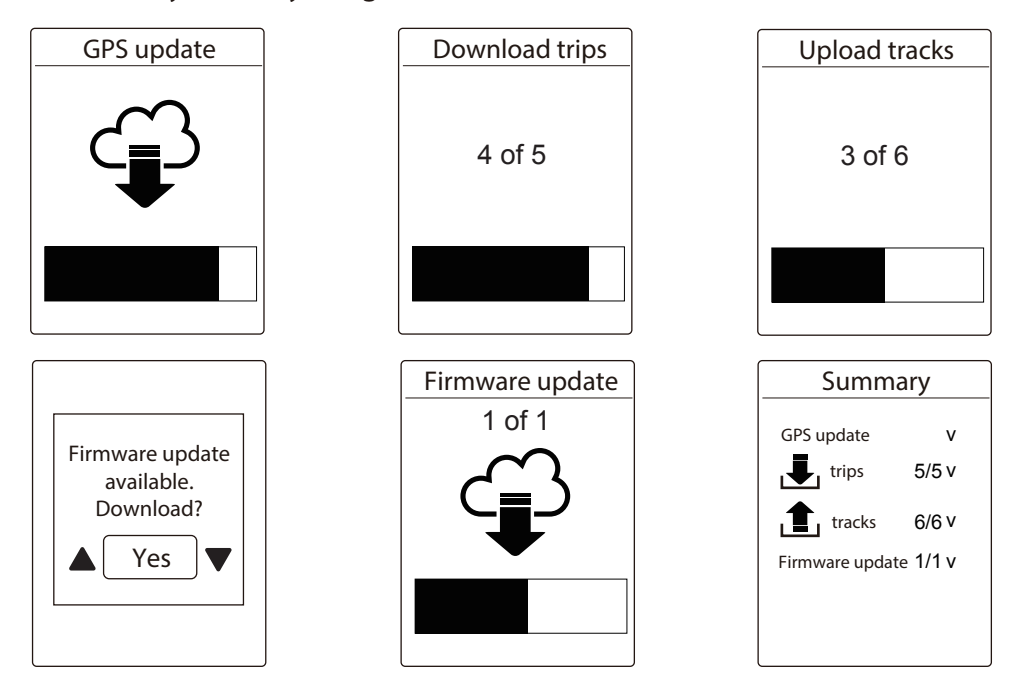

**Note:** Firmware updates usually take longer time to download and install, select "NO" if you prefer to update it on your next sync.

<span id="page-10-0"></span>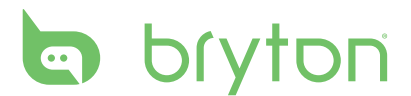

# **Train & Test**

Bicycling is one of the best types of exercise for your body. It helps you to burn your calories, lose weight, and increase your overall fitness. With the Rider 330 Training feature, you can set simple/interval workouts and use the Rider 330 to track your training or workout progress.

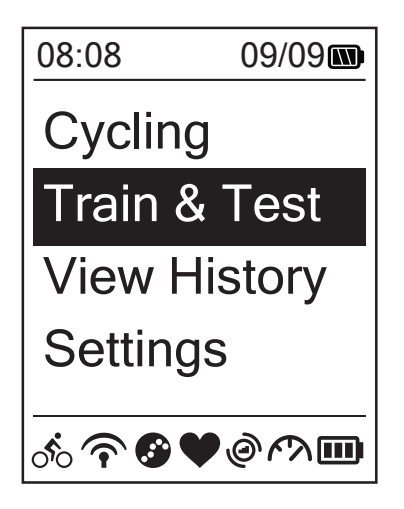

- 1. In the main screen, press  $\sum_{PAGE}$  to select **Train&Test**.
- 2. Press  $\frac{LAP}{OK}$  to enter the Training menu.

### **To Plan**

You can set simple workouts by entering your time or distance goals.

The Rider 3 3

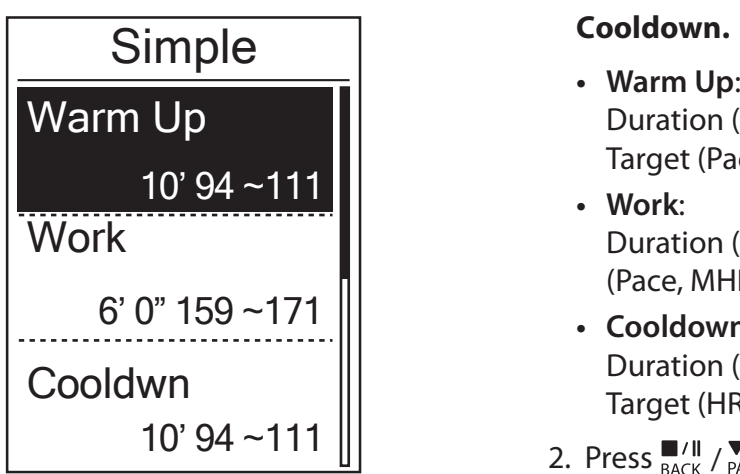

**Simple** 1. To set a simple workout, select

#### **To Plan > Simple > Warm Up, Work , Cooldown.**

- Duration (manual, calorie,time, distance), Target (Pace, HR, MHR, LTHR).
- **• Work**: Duration (calorie, time,distance), Target (Pace, MHR%, LTHR%, HR, MHR, LTHR, Off).
- **• Cooldown**: Duration (manual, calorie,time, distance), Target (HR, MHR, LTHR).
- 2. Press  $\frac{N}{RACK}$  /  $\frac{N}{PAGE}$  to set your target and press  $\bigcup_{\alpha K}^{\text{LAP}}$  to confrim.
- 3. Choose **Save** and enter the workout name using the on-screen keyboard.
- 4. Go for a ride.

Go to **Train & Test > My Workouts > View** and choose the saved workout. Press  $\frac{LRP}{QR}$ to start training and record log.

#### <span id="page-11-0"></span>**Using the On-screen Keyboard**

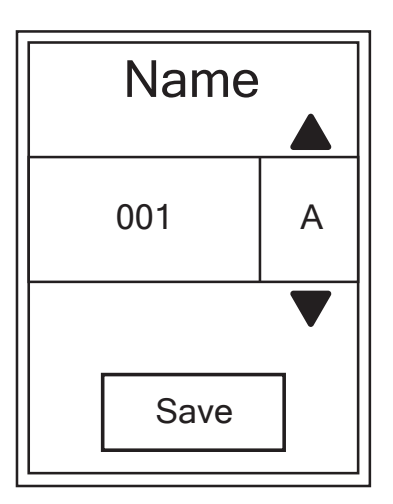

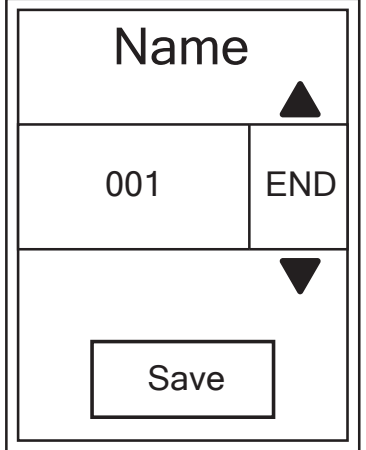

- 1. Press  $\frac{\blacksquare}{\blacksquare}$  /  $\blacktriangledown \equiv$  to select the input character.
	- Select **DEL** to erase the data.
- 2. Press  $\frac{LAP}{OK}$  to confirm the selection.
- 3. When finished, press  $\frac{||a||}{d}$ ,  $\frac{||a||}{d}$  to select **END** and press  $\frac{LAP}{QK}$  to confirm.

**NOTE:** If user does not enter the workout name, the system will automatically label the file name according to the current date and time.

#### **Interval Workouts**

With the Interval training feature, you can use your device to customize interval workouts which include the warm up, interval, and cool down sections.

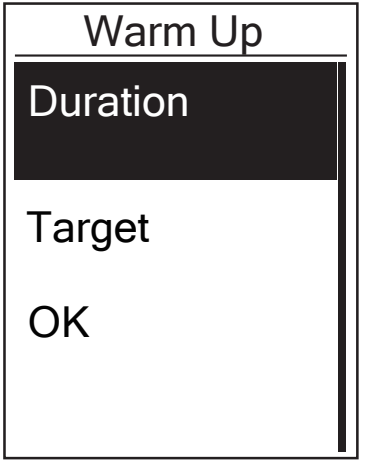

- **To Plan > Interval** and press  $\frac{LAP}{OK}$  to enter. 1. In the **Train & Test** menu, press  $\mathbf{v} = \mathbf{v}$  to select
- select **OK** and press  $\alpha$ <sup>LAP</sup> to continue. 2. A "Set warm up?" message appears on the screen. Press **PAGE** to select **Yes** to set the "Warm up". After the settings are complete,

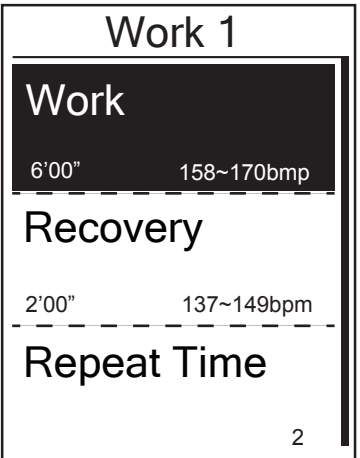

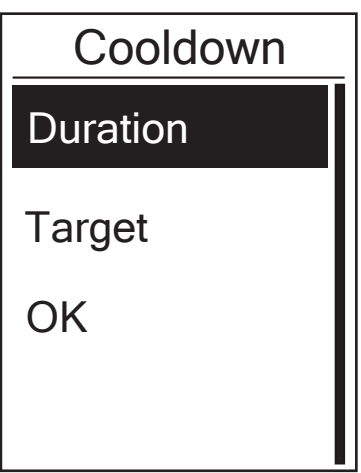

- 3. Set the interval workout settings (Work, Recovery, and Repeat Time). When finished,  $\overline{\mathbf{y}} \equiv \mathbf{y}$  to select **Next** and press  $_{OK}^{LAP}$ .
- 4. A "Create a new main set?" message appears on the screen. To creat another set of interval workout, select **Yes** and press  ${}_{\alpha}^{LAP}$  to confirm.
- 5. A "Set cool down?" message appears on the screen. Select **Yes** to set the "Cool down". After the settings are complete, select **OK** and press  $\frac{LAP}{OK}$  to continue.
- 6. A "Save to My Workout" message appears on the screen. Select **Yes** and press  $_{\alpha}^{\text{LAP}}$  to continue. Press  $\frac{M}{BACK}/\frac{V}{PAGE}$  to enter the workout name. When finishing the name, press  $\frac{M}{BACK}$  and press  $\frac{LAP}{OK}$  to save the workout.

### <span id="page-13-0"></span>**My Workout**

With My Workout feature, you can start your workout using the training plan that you have saved in **To Plan** menu.

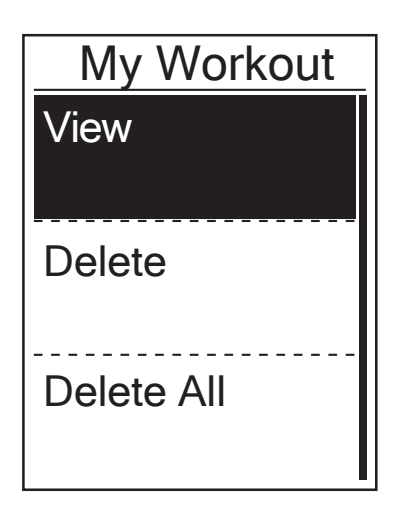

- 1. In the Training menu, press  $\overline{\mathbf{v}} = \mathbf{v}$  to select **My Workout** and press  $_{OK}^{LAP}$ .
- 2. Press  $\overline{\mathsf{p}}_{\mathsf{AGE}} \equiv \mathsf{to}$  select **View** and press  $\overline{\mathsf{p}}_{\mathsf{OK}}^{\mathsf{LAP}}$  to enter its submenu.
	- Press  $\overline{\mathbf{v}}_{\text{PAGF}} \neq \mathbf{v}$  to select your desired training plan and press  $\frac{LR^{\circ}}{OK}$  to confirm.
	- Go for a ride. Press  $\frac{LR}{\alpha}$  to start training and record log.
- 3. To choose which workouts to delete, select **Delete**.
- 4. To delete all workouts to delete, select **Delete All**.

**NOTE:** If the selected workout includes several interval settings, a workout details appear on the screen. Select **Start** and press  $\frac{LRP}{OK}$  to proceed with the workout.

### **Bryton Test**

Bryton Test has preloaded on Rider 330. If you don't have it on your device, please download from Bryton Update Tool. Bryton Test includes two test courses to help you measuring your MHR and/or LTHR. Knowing your MHR and/or LTHR gives you a benchmark of your overall efficiency. It also hleps you to judge progress over time and measure your exercise intensity.

- 1. In the main screen, press  $\sum_{PAGE}$  to select **Train & Test** and press  $\frac{LAP}{OK}$  to enter Training menu.
- 2. Press  $\overline{\mathbf{v}} = \mathbf{t}$  to select **Bryton Test** and press  $\overline{\mathbf{v}}$  to enter Bryton Test.
- 3. Press  $\overline{P}_{PAGE} \equiv$  to select your desired test workout and press  $P_{OK}^{LAP}$  to enter the selected workout.
- 4. The selected workout details appear on the screen. Press  $\frac{LR}{OK}$  to start exercise.
- 5. When finished the Bryton Test, press  $\frac{||\mathbf{A}||}{||\mathbf{A}||\mathbf{A}|}$  and  $\frac{LAP}{QR}$  to save the result.

<span id="page-14-0"></span>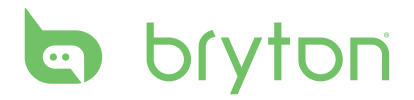

### **Stop Training**

You can stop the current training after you have reached your goal or when you decide to end the current training.

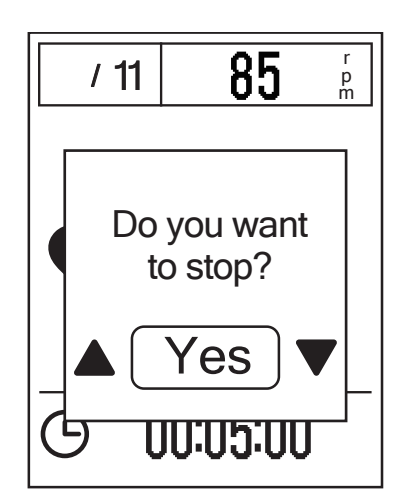

- 1. Press  $\frac{||\mathbf{v}||}{BACK}$  to pause the recording and press  $\frac{||\mathbf{r}||}{BACK}$  again to stop the recording.
- 2. A "Do you want to stop?" message appears on the screen. To stop the current training, press  $\frac{||\mathbf{v}||}{||\mathbf{A}||}$   $\mathbf{v} \equiv \frac{1}{||\mathbf{v}||}$  to select **Yes** and press  $\frac{LAP}{OK}$  to confirm.

### **View Exercise/Training Record**

Use View History to view or delete your exercise/training history.

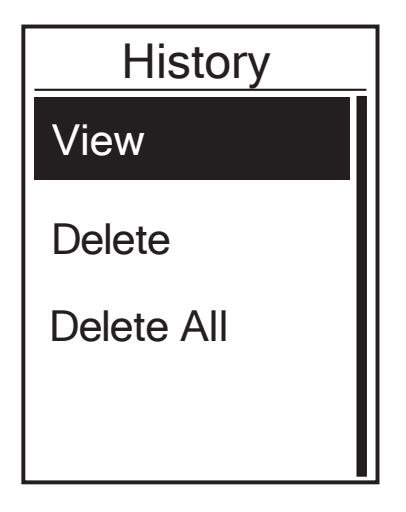

To view your history:

- 1. In the main screen, press  $\overline{\mathbf{v}} = \mathbf{v}$  to select **View History** > **View** and press  ${}_{\alpha K}^{LAP}$  .
- 2. Press  $\overline{\mathbf{v}} = \mathbf{t}$  to select **View** and press  $\frac{LAP}{OK}$  to confirm.
- 3. Press  $\overline{\mathbf{v}} \equiv \mathbf{t}$  to select a training history from the list and press  $\frac{LR^{\circ}}{OK}$  to view your history.

**NOTE:** You can also upload your history to Bryton Mobile APP to keep track of all your ride data.

#### <span id="page-15-0"></span>**Delete History**

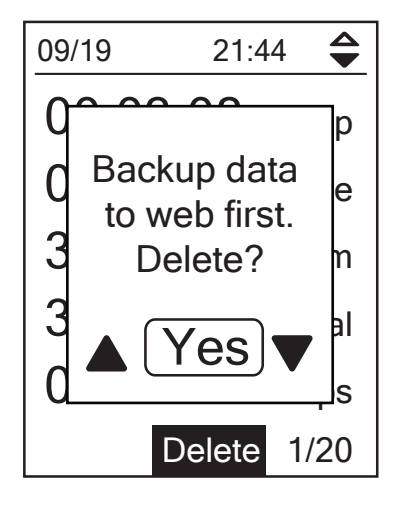

#### To delete your history:

- 1. In the main screen, press  $\sum_{PAGE}$  to select **View History** > **View** and press  ${}_{\alpha K}^{LAP}$ .
- 2. Press  $\overline{\mathbf{v}} = \mathbf{t}$  to select **Delete** and press  ${}_{\text{OK}}^{\text{LAP}}$ to enter the history list.
- 3. Press  $\overline{\mathsf{P}}_{\text{PAGE}}$  to select a training history from the list and press  $\frac{LAP}{QR}$  to delete the selected history.
- 4. A "Backup data to web first. Delete?" message appears on the screen. To delete the data, press  $\frac{||\mathbf{v}||}{|B|} \times \frac{||\mathbf{v}||}{||B||}$  to select **Yes** and press  $\frac{LAP}{QK}$ to confirm.

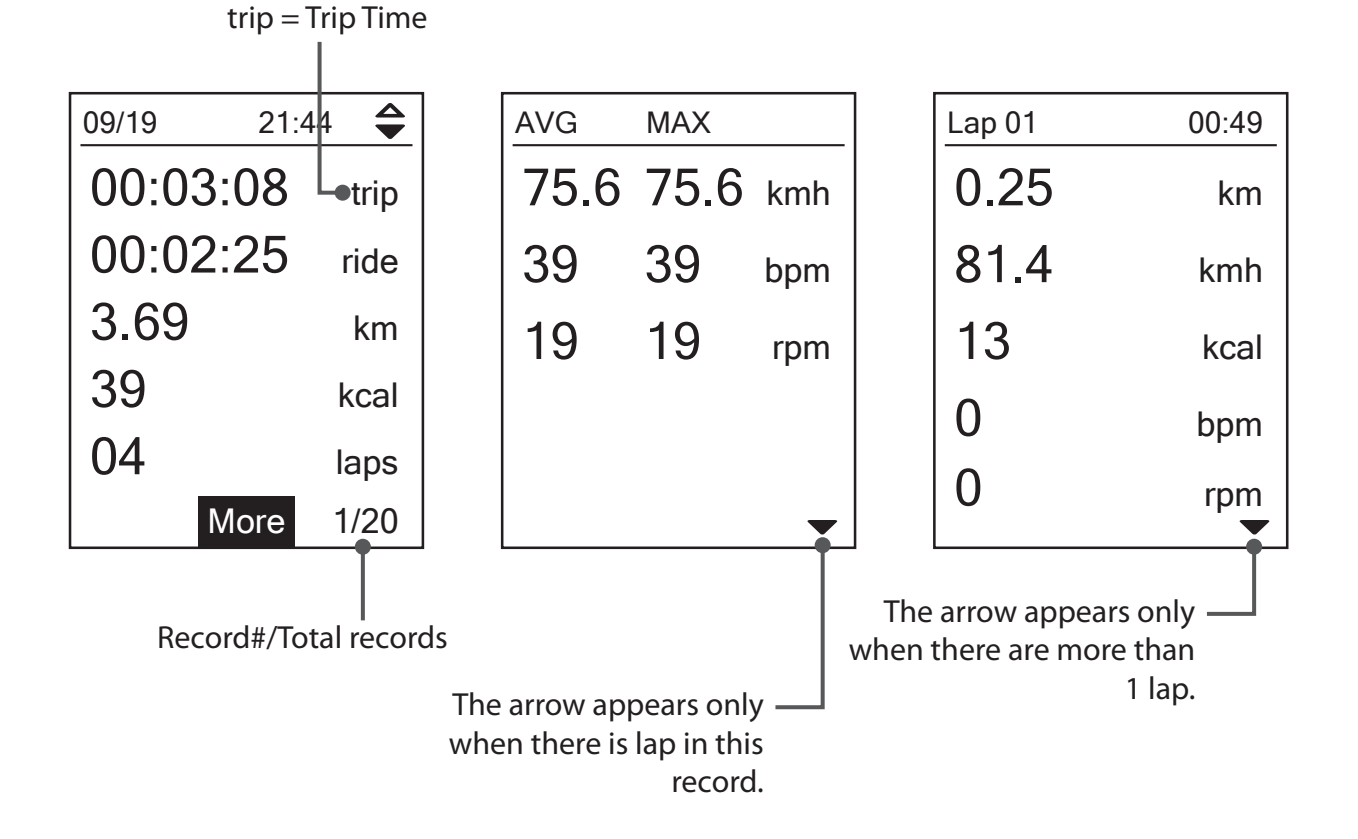

### **History Flow**

# **Follow Track**

<span id="page-16-0"></span> Rider 330 provides 3 ways for you to create tracks: 1. Plan trips via Bryton App. 2. Use previous rides from History. 3. Download .gpx tracks online. With turn by turn navigation the device offers info for distance and direction before every turn.

**Note:** Turn by turn navigation function only supports trips planned by Bryton App.

### **Plan Trips via Bryton App Create Tracks**

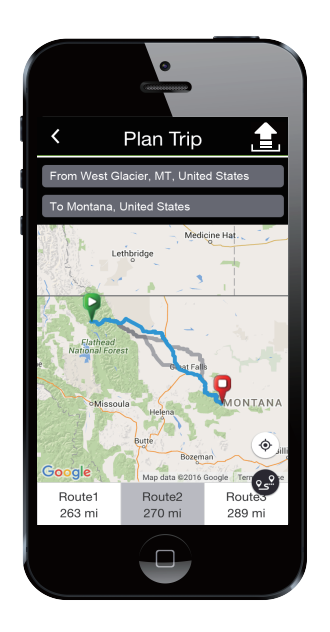

- 1. On Bryton App, tap "Plan Trip" and enter the city, location or street name to search the location.
- 2. Tap"  $2\frac{Q}{2m}$ ", Bryton App will plan the trip starting from your location to destination. If you would like to change start point, tap **From Your Location** to edit.
- 3. Tap " $\boxed{\blacksquare}$ " to upload planned trips to server.
- 4. If you would like to edit the name of your trips, tap the default name to edit.
- 5. Tap "Upload" to confirm.
- 6. Download the planned trips to the device via **Data Sync**.
- 7. In the device Main Menu, select **Follow Track > View** and select the planned trip and press  $t_{OK}^{LAP}$  to start following the track.

**Note:** Please refer to [page 9~11](#page-8-0) to learn how to download planned trips via **Data Sync**

#### **From Device History**

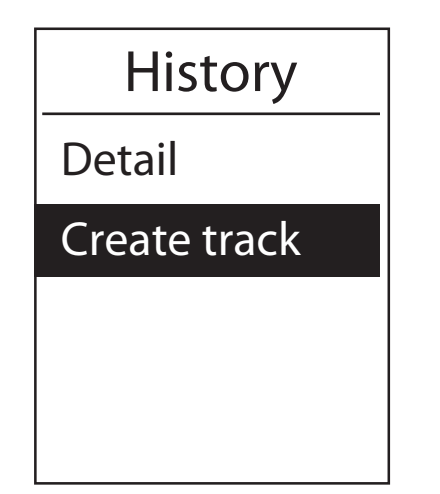

- 1. In the Main Menu, select **View History > View** and press  $\overline{\mathbf{v}}_{\text{PAGE}} = \mathbf{v}_{\text{S}}$  to select the desired tracks.
- 2. Press  $\frac{LAP}{OK}$  to enter into **More** and select **Create**. **Track**
- 3. Enter a name of the track and press  $\frac{LRP}{OK}$  to save it.
- 4. Press  $\frac{||\mathbf{v}||}{BACK}$  to be back to the Main Menu.
- 5. In Main Menu, select **Follow Track > View** and select the planned trip and press  ${}_{\alpha K}^{LAP}$ to start following the track.

#### <span id="page-17-0"></span>**From 3rd Party Websites**

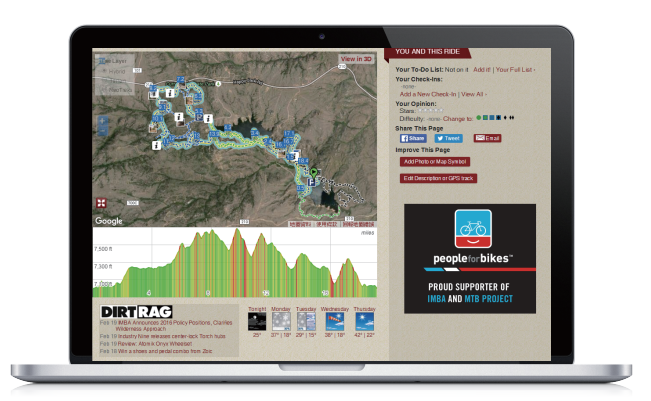

- 1. Download .gpx files to your computer.
- 2. Use USB cable to connect the device to your computer.
- 3. Copy the .gpx files from your computer and paste them to the **ExtraFiles** folder of the device.
- 4. Remove USB cable.
- 5. In the device Main Menu, select **Follow Track > View** and select the planned trip and press  $\int_{\alpha K}^{\alpha K}$  to start following the track.

**Note:** Only .gpx files can be imported into the device.

### **View/Delete Track**

You can veiw and delete your tracks.

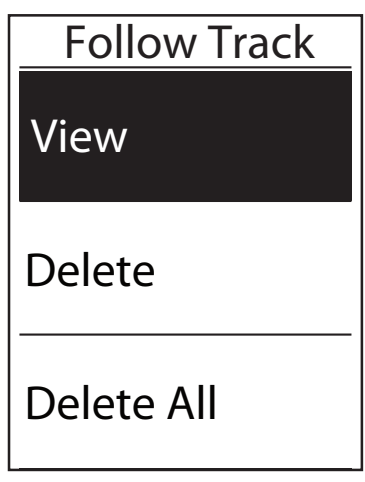

View Tracks:

- 1. In Main Menu, press  $\sum_{PAGE} \equiv$  to select **Follow Track>View** and press LAP<sup>O</sup>.
- 2. Press  $\sum_{PAGE}$  to select the track and press  $R_{OK}^{LAP}$ to view the track.

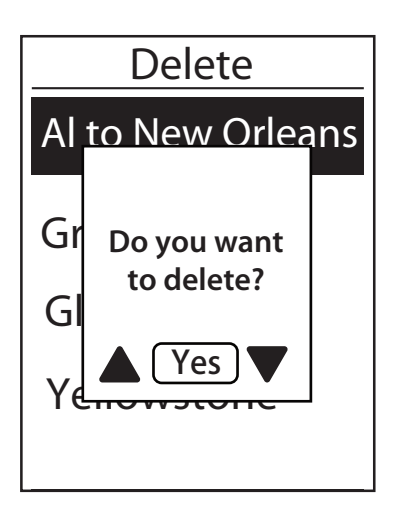

**Delete Your Tracks**:

- 1. In the Main Menu, press  $\sum_{PAGF} \equiv$  to select **Follow Track >Delete** and press  $\frac{LAP}{QV}$ . 5
- 2. Press  $\overline{\bullet}$  = to choose the track and press  $_{\alpha K}^{\text{LAP}}$ .
- 3. A message "Do you want to delete?" pops up. Press  $M_{\text{PAGE}} / N_{\text{PAGE}}$  to select Yes and press to confirm selection.

<span id="page-19-0"></span>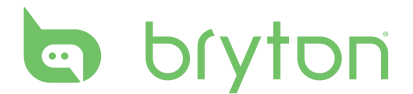

# **Settings**

With the Settings feature, you can customize exercises settings, altitude, general settings, sensor settings, bike and user pr

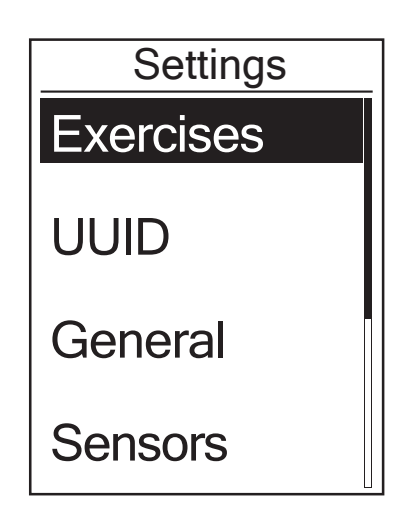

- 1. In the main screen, press  $\overline{\mathsf{p}}_{\mathsf{AGE}}^{\bullet}$  to select **Settings**.
- 2. Press  $\frac{LAP}{OK}$  to enter the Settings menu.

### **Smart Lap**

With Smart Lap feature, you can use your device to automatically mark the lap at a specific location or after you have traveled a specific distance.

#### **Lap by Location**

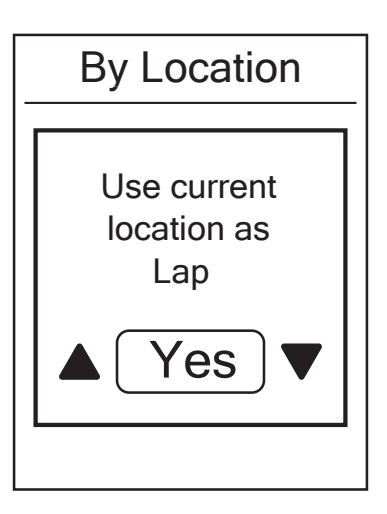

- 1. In the Settings menu, press  $\overline{\mathbf{v}} = \mathbf{v}$  to select **Exercises> Smart Lap** and press  ${}_{\text{OK}}^{\text{LAP}}$ .
- 2. Press  $\int_{\alpha K}^{\alpha}$  to enter the editing menu. Press  $\frac{m}{\text{BACK}}$  /  $\frac{m}{\text{PAGE}}$  to select **Location** and press
- 3. A"Use current location as lap location?" message appears on the screen. To save the data, press  $\overline{\mathbf{v}}_{\text{PAGE}} \neq \mathbf{v}$  select **Yes** and press  $\frac{LAP}{OK}$  to confirm.
- 4. Press  $\frac{||\mathbf{r}||}{BACK}$  to exit this menu.

**NOTE:** If the GPS signal is not fixed, a "No GPS signal. Searching GPS, please wait" message appears on the screen. Check if the GPS is on and make sure you step outside to acquire the signal.

#### <span id="page-20-0"></span>**Lap by Distance**

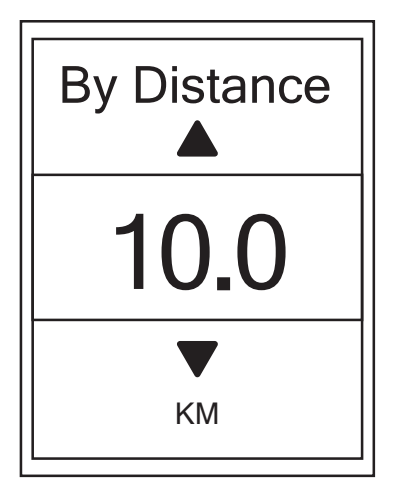

- 1. In the Settings menu, press  $\overline{\mathsf{p}}_{\mathsf{AGE}}$  to select **Exercise > Smart Lap** and press  ${}_{\alpha K}^{LAP}$ .
- 2. Press  $\frac{LAP}{OK}$  to enter the editing menu. Press  $\frac{\blacksquare}{\text{BACK}}$ / $\overline{P}$  to select **Distance** and press
- 3. Press  $\frac{||\mathbf{v}||}{BACK}$   $\mathbf{v}$  and the select your desired distance and press  $\frac{LAP}{OK}$  to confirm.
- 4. Press  $\frac{||\mathbf{r}||}{BACK}$  to exit this menu.

### **Altitude**

You can set the altitude setting for the current location and four other locations.

#### **Current Altitude**

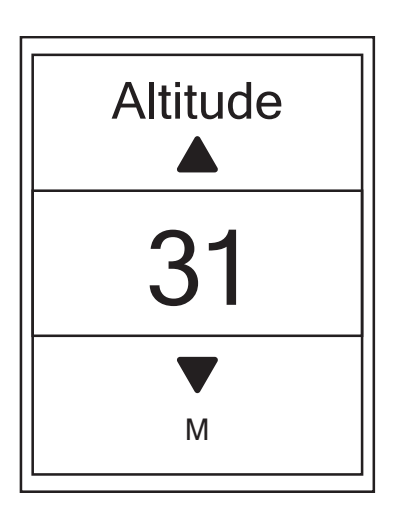

- 1. In the Settings menu, press  $\overline{\mathbf{v}}_{\text{PAGE}} = \mathbf{t}$  to select **Altitude > Altitude** and press  $_{\alpha K}^{\text{LAP}}$ .
- 2. Press  $\frac{||\mathbf{v}||}{|P|} \times \frac{||\mathbf{v}||}{|P|}$  to adjust the desired altitude and press  $\frac{LAP}{OK}$  to confirm the setting.
- 3. Press  $\frac{||\mathbf{a}||}{||\mathbf{a}||}$  to exit this menu.

**Note:** The value of altitude on the meter mode will be changed once current altitude is adjusted.

<span id="page-21-0"></span>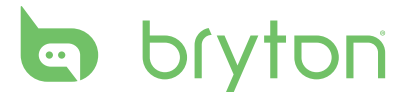

#### **Other Location Altitude**

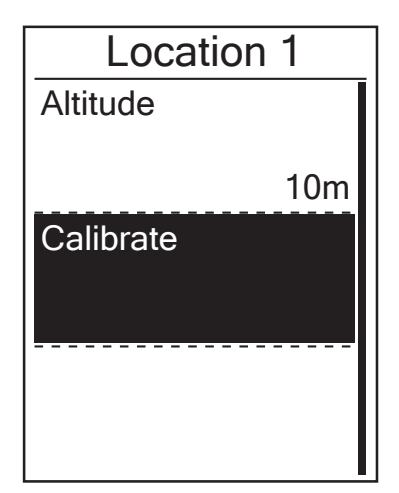

- 1. In the Settings menu, press  $\overline{\mathbf{v}} = \mathbf{v}$  to select **Altitude > Location 1**, **Location 2**, **Location 3**, **Location 4, Location 5**  and press  $_{\alpha}^{LAP}$ .
- 2. To set the altitude, press  $\sum_{PAGE}$  to select **Altitude** and press  ${}_{\alpha}^{LAP}$  to confirm.
- 3. Press  $\frac{||\mathbf{v}||}{BACK}$  /  $\frac{|\mathbf{v}||}{PAGE}$  to adjust the desired altitude and press  $\frac{LAP}{OK}$  to confirm the setting.
- 4. To calibrate the set altitude, press  $\overline{\mathbf{v}} = \mathbf{t}$  to select **Calibrate** and press to  $\frac{LAP}{OK}$  confirm.
- 5. Press  $\frac{||\mathbf{r}||}{BACK}$  to exit this menu.

### **Data Page**

You can set the display settings for the Meter and Lap.

#### **Meter Display**

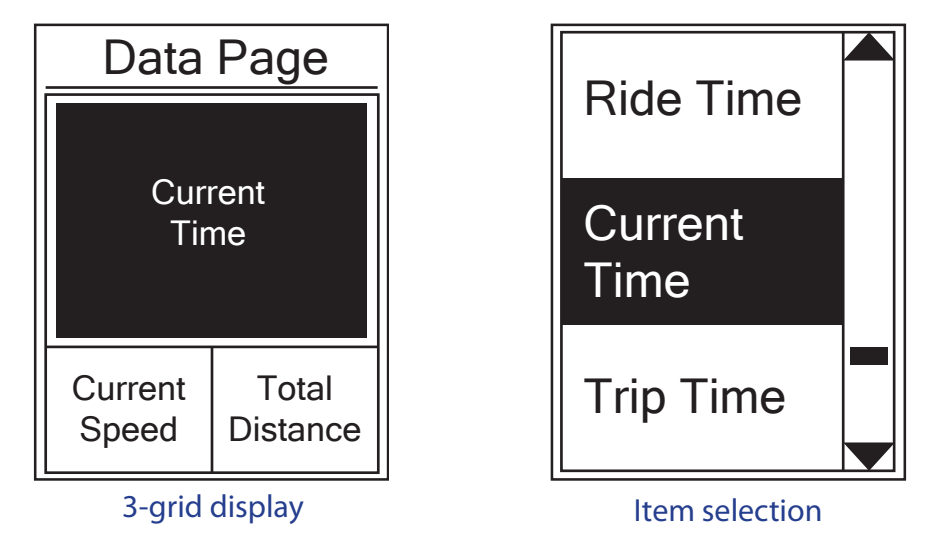

- 1. In the Settings menu, press  $\overline{P}_{PAGE}$  to select **Exercises** > **Data Page** and press  $\frac{LAP}{OK}$ .
- 2. Press  $\frac{LAP}{OK}$  to enter **Data Page** setting and change the setting from **Auto** to **Manual**.
- 3. Press  $\overline{P}$  to enter **Data Page > Data Page1, Data Page 2, Data Page 3, Data Page 4** or **Data Page 5** and press  $\frac{LAP}{OK}$ .
- 4. Press  $\frac{\blacksquare}{BACK}$   $\triangleright$   $\frac{\blacksquare}{PAGE}$  to select the number of data fields and press  $\frac{LAP}{OK}$  to confirm.
- 3. Press  $\overline{P}_{PAGE}^{\equiv}$  to select the item field that you want to customize, and press  $P_{QK}^{LAP}$  to confirm the selection.
- 4. Press  $\frac{\blacksquare}{BACK}$  /  $\blacktriangledown \frac{\blacksquare}{PAGE}$  to select the desired setting and press  $\frac{LAP}{OK}$  to confirm.
- 5. Press  $\frac{||\mathbf{a}||}{BACK}$  to exit this menu.

**NOTE:** The number of data fields shown on the screen depends on the "Data fields" selection.

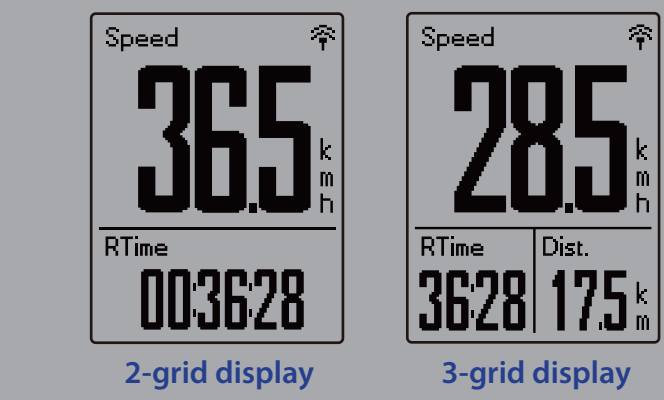

**NOTE:** If Data Page is setted as **Auto** 33 display when detecting the paired sensors.

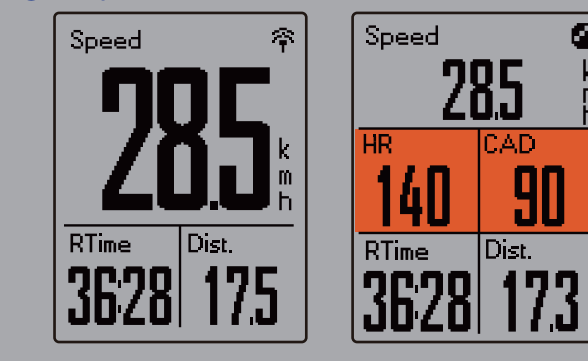

#### **Lap Display**

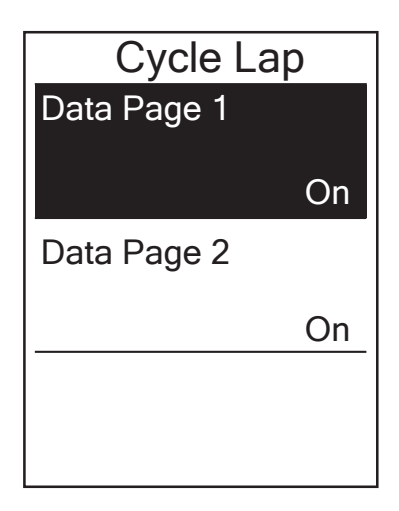

- 1. In the Settings menu, press  $\overline{\mathbf{v}} = \mathbf{v}$  to select **Exercises > Data Page > Data Page 1** or **Data Page 2** and press  $_{OK}^{LAP}$ .
- 2. Press  $\frac{||\mathbf{A}||}{BACK}$ / $\frac{|\mathbf{A}||}{PAGE}$  to select the number of data fields and press  $\frac{LAP}{OK}$  to confirm.
- 3. Press  $\sum_{PAGF}$  to select the item field that you want to customize, and press  $\frac{LAP}{OK}$  to confirm the selection.
- 4. Press  $\frac{||\mathbf{A}||}{||\mathbf{B}||}$   $\sqrt{\frac{1}{PAGE}}$  to select the desired setting and press  $\frac{LAP}{OK}$  to confirm.
- 5. Press  $\frac{\blacksquare}{\blacksquare}$  to exit this menu.

### <span id="page-23-0"></span>**Set Alert**

With the Alert feature, the device displays a message to notify you if:

- your heart rate exceeds or drops below a specific number of beats per minute (bpm).
- you exceed or drop below a custom speed setting during your ride.
- your cadence speed exceeds or drops below a specific number of revolutions of the crank arm per minute (rpm).
- you reach a certain amount of distance for the long workouts.
- you reach a certain amount of time for the long workouts.

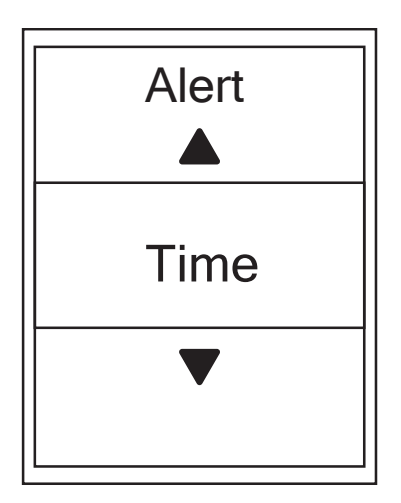

- 1. In the Settings menu, press  $\overline{\mathbf{v}}$  to select **Exercises** > **Alert** and press  $\frac{LRP}{QR}$  to enter its submenu.
- 2. Select **Time**, **Distance**, **Speed**, **HR**, or **Cadence** and press  $\int_{\alpha}^{1}$  to configure the necessary settings.
- 3. Press  $\mathbb{Z}/\mathbb{I}$  /  $\mathbb{V}$  = to select the desired setting and press  $_{\alpha K}^{\text{LAP}}$  to confirm.

### **Smart Pause**

When you have a lot of obstacles along your route such as traffic lights, crosswalk, etc., this can really impact your recorded data. When the function is activated, the time and distance will automatically pause once you stop moving and resume once you start riding to enhance your data efficiency.

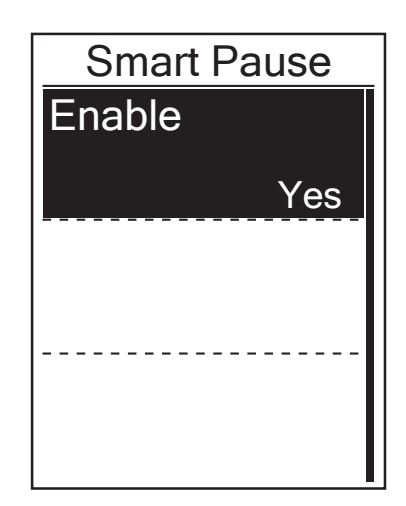

- 1. In the Settings menu, press  $\sum_{PAGE} \overline{E}$  to select **Exercises > Smart Pause** and press  $\frac{LAP}{QR}$  to enter its submenu.
- 2. Select **Yes** to enable the function.

### <span id="page-24-0"></span>**Data Record**

With Data Record function, you can set your odometer and activate 1 second mode to get more accurate data.

#### **Set ODO**

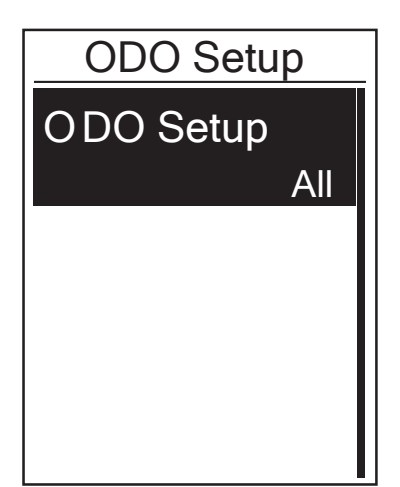

- 1. In the Settings menu, press  $\sum_{PAGE}$  to select **Exercise > Data Record** and press  ${}_{\alpha}^{LAP}$ .
- 2. Press  $\overline{\mathbf{v}}_{\text{PAGE}} = \mathbf{v}_{\text{E}}$  to select **ODO Setup** and press  $\frac{LAP}{OK}$  to enter.
- $\frac{d}{d}$ / $\frac{d}{d}$  /  $\frac{d}{d}$  /  $\frac{d}{d}$  to select the desired setting, then press  $\frac{d}{d}$  to confirm. 3. Press  $\frac{LAP}{OK}$  to enter its submenu and press

**NOTE: All** means the odometer would show the cumulative distance of all trips; **Recorded** would only show the cumulative distance of recorded trips.

**NOTE:** If you would like to reset ODO, please refer to [page 2](#page-27-0)8 **Reset ODO**.

#### **Enable 1sec Mode**

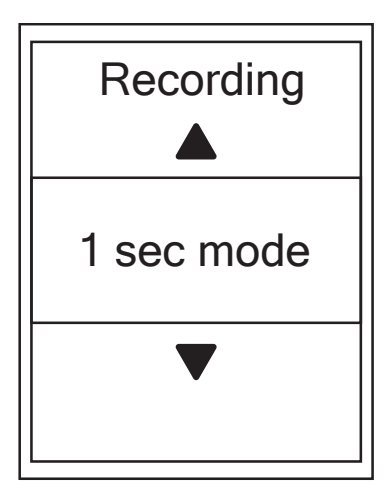

- 1. In the Settings menu, press  $\mathbf{v} \equiv \mathbf{t}$  to select **Exercise > Data Record** and press  ${}_{\alpha\alpha}^{LAP}$ .
- 2. Press  $\overline{P}_{PAGE}$  to select **Recording** and press  $\frac{LAP}{OK}$  to enter.
- 3. Press  $\bigcup_{0}^{LAP}$  to enter its submenu and press  $\blacksquare$ / $\blacksquare$  /  $\blacktriangledown \equiv$  to select **Yes**, and press  $\bigcirc_K$ to confirm.
- 4. Press  $\frac{||\mathbf{r}||}{RACK}$  to exit this menu.

# <span id="page-25-0"></span>**e** bryton

### **Personalize User Profile**

You can change your personal information.

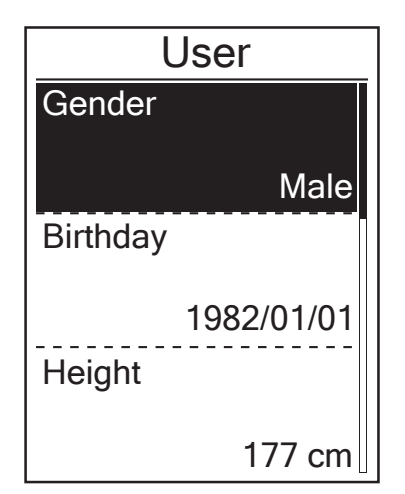

- 1. In the Settings menu, press  $\sum_{PAGE}$  to select **User** and press  $_{\alpha K}^{\text{LAP}}$ .
- 2. Press  $\overline{P}_{PAGE}$  to select the setting that you want to change and press  $\frac{LAP}{OK}$  to enter its submenu.
	- Gender: select your gender.
	- Birthday : set your Birthday
	- Height: set your height.
	- Weight: set your weight.
	- Max HR: set your maximum heart rate.
	- LTHR: set your lactate threshold heart rate.
	- FTP: set your functional threshold power.
	- MAP: set your maximum aerobic power.
- 3. Press  $\frac{||\mathbf{y}||}{|PAGE|}$  to adjust the desired setting and press  $\frac{LAP}{OK}$  to confirm.
- 4. Press  $\frac{||\mathbf{v}||}{BACK}$  to exit this menu.

**NOTE:** Please enter correct personal information since it might affect analysis.

### **Personalize Bike Profile**

You can customize and view your bicycle(s) profile.

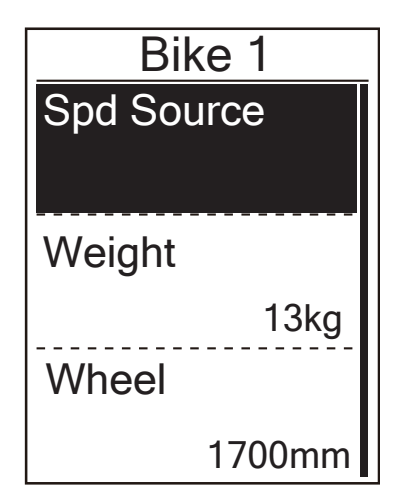

- 1. In the Settings menu, press  $\sum_{PAGE}$  to select **Bike > Bike 1** or **Bike 2** and press  $_{\text{OK}}^{\text{LAP}}$ .
- 2. Press  $\sum_{PAGE}$  to select the setting that you want to change and press  $\frac{LAP}{OK}$  to enter its submenu.
	- Spd Source: set the priority of the speed sources
	- Weight: set the bike weight.
	- Wheel: set the bike wheel size.
	- Activate: select to activate the bike.
- 3. Press  $\frac{||\mathbf{x}||}{BACK}/\frac{||\mathbf{x}||}{PAGE}$  to adjust the desired setting and press  $\frac{LAP}{OK}$  to confirm.
- 4. Press  $\frac{||\mathbf{a}||}{BACK}$  to exit this menu.

**NOTE:** For details on wheel size, see "Wheel Size and Circumference" on [page 4](#page-42-0)3.

#### **View Bike Profile**

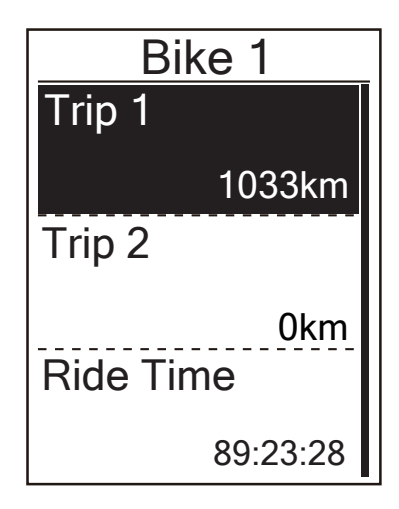

- 1. In the Settings menu, press  $\overline{\mathbf{v}}_{\text{PAGE}} = \mathbf{v}$  to select **Profile > Bike Profile > Overview and** press  $_{\text{OK}}^{\text{LAP}}$ .
- 2. Press  $\overline{\mathcal{F}}_{\text{PAGE}} \neq 0$  select the desired bike and press  $\frac{LAP}{OK}$  to confirm.
- 3. Press  $\sum_{PAGF}$  to view more data of the selected bike.
- 4. Press  $\frac{||\mathbf{v}||}{||\mathbf{v}||}$  to exit this menu.

#### **Adjust Odometer**

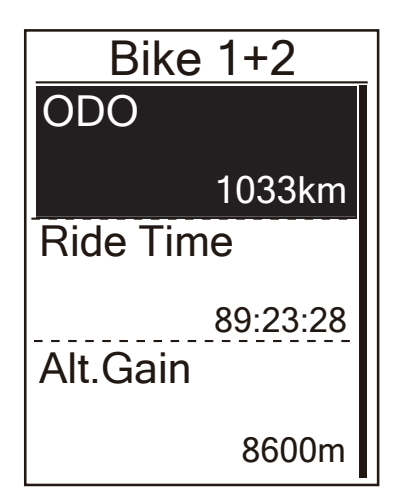

- 1. In the Settings menu, press  $\overline{\mathbf{v}}_{\text{PAGE}} = \mathbf{v}$  to select Profile > Bike Profile > Overview and press  $_{\circ\kappa}^{\text{LAP}}$ .
- 2. Press  $\sum_{PAGE} \text{ to select Bike } 1+2$  and press  $\sum_{OK} \text{ to confirm.}$
- 3. Press  $\frac{LAP}{OK}$  to enter into ODO setting page.
- 4. Press  $\frac{1}{\text{BACK}}$  / $\frac{1}{\text{PAGE}}$  to adjust ODO and press to confirm.
- 5. Press  $\frac{||\mathbf{r}||}{BACK}$  to exit this menu.

**NOTE:** To get to the number faster, you can long press  $\frac{||\mathbf{x}||}{\text{Rate}}$ ,  $\frac{||\mathbf{x}||}{\text{Rate}}$ .

#### <span id="page-27-0"></span>**Reset ODO**

You can reset the distance of Trip 1, Trip 2 and odometer.

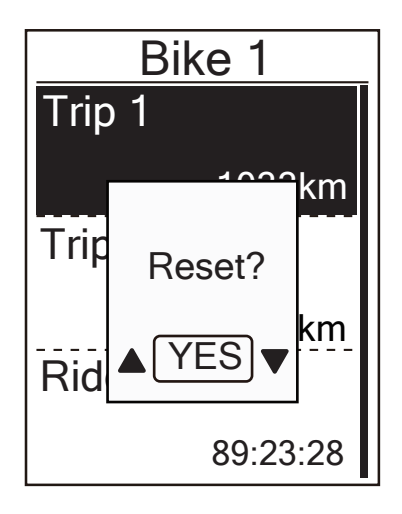

- 1. In the Settings menu, press  $\overline{\mathbf{v}}_{\text{PAGE}} \neq \mathbf{t}$  to select **Profile > Bike Profile > Overview and** press  $_{\text{OK}}^{\text{LAP}}$ .
- 2. Press  $\overline{\mathbf{v}} \equiv \mathbf{t}$  to select the desired bike and press  $\frac{LAP}{OK}$  to confirm.
- press  $\frac{LAP}{OK}$  to confirm. 3. Press  $\nabla \equiv \nabla$  to select trip 1 or trip 2 and press If you choose Bike 1+2, please select ODO.
- 4. A messge "Reset?" pops up on your device. press  $\overline{v}_{PAGE} \equiv$  to select "YES" and press  $_{OK}^{LAP}$ to confrim or press  $\sum_{\text{PAGE}} \sum_{\text{BACK}} \text{to set ODO to}$ the desired number.
- 5. Press  $\frac{||}{|R|}$  to exit this menu.

<span id="page-28-0"></span>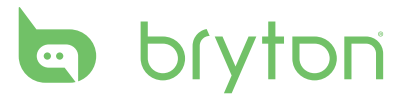

### **Change System Settings**

You can customize the device system settings such as backlight off, key tone, sound, time/unit , on-screen display language.

#### **Backlight Off**

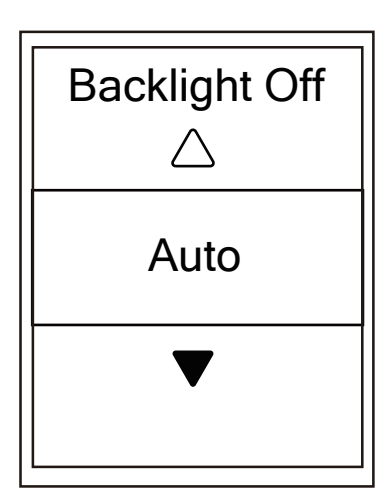

- 1. In the Settings menu, press  $\sum_{PAGE}$  to select **General > System > Backlight Off** and press  ${}_{\alpha}^{LAP}$ .
- 2. Press  $\frac{||I||}{|PAGE|}$  to select the desired setting and press  $\frac{LAP}{OK}$  to confirm.
- 3. Press  $\frac{||\mathbf{r}||}{BACK}$  to exit this menu.

#### **Key Tone**

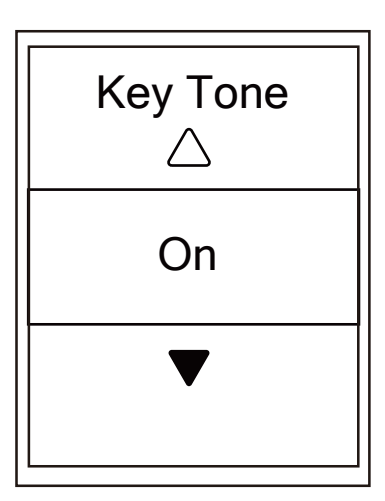

- 1. In the Settings menu, press  $\overline{\mathbf{v}}_{\text{PAGE}} = \mathbf{t}$  to select **General > System > Key Tone** and press  ${}_{\alpha}^{LAP}$ .
- 2. Press  $\frac{||\mathbf{v}||}{|P|}$   $\sqrt{\frac{|\mathbf{v}|}{|P|}}$  to select the desired setting and press  $\frac{LAP}{OK}$  to confirm.
- 3. Press  $\frac{||\mathbf{a}||}{BACK}$  to exit this menu.

#### **Sound**

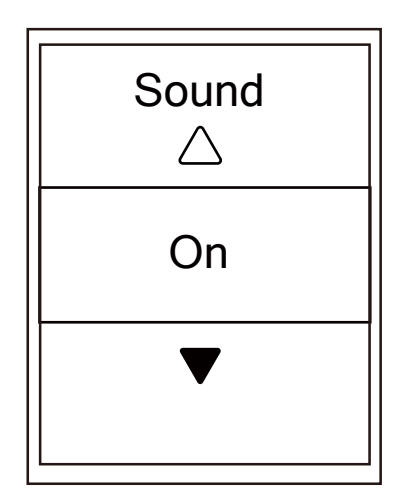

#### 1. In the Settings menu, press  $\mathbf{v} \equiv \mathbf{v}$  to select **General > System > Sound** and press  $\frac{LAP}{OK}$ .

- 2. Press  $\frac{||\mathbf{v}||}{|P|}$   $\sqrt{\frac{|\mathbf{v}|}{P}}$  to select the desired setting and press  $\frac{LAP}{OK}$  to confirm.
- 3. Press  $\frac{||\mathbf{v}||}{BACK}$  to exit this menu.

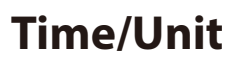

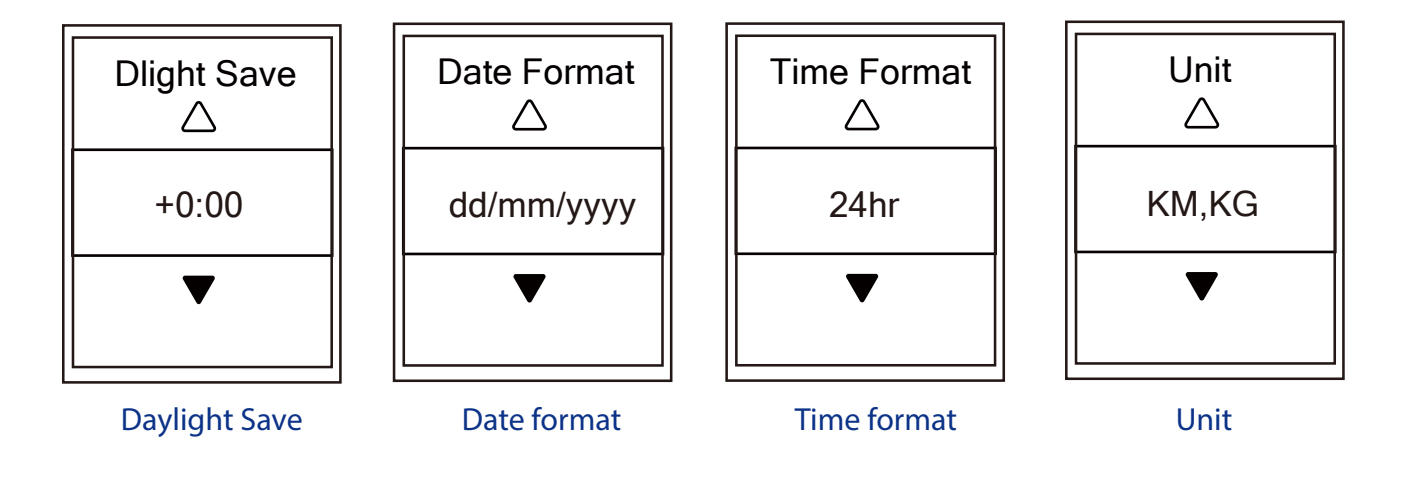

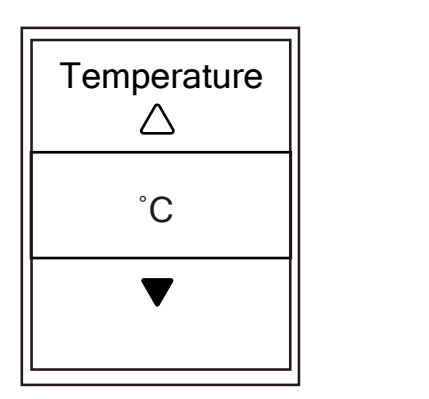

**Temperature** 

- 1. In the Settings menu, press  $\overline{\mathbf{v}}_{\text{PAGE}} \neq \mathbf{t}$  to select **General > System > Time/Unit > Daylight Save**, **Date format**, **Time format**, **Unit Temperature** and press  $_{\alpha K}^{\text{LAP}}$ .
- 2. Press  $\frac{||\mathbf{w}||}{BACK}$  /  $PAGE$  to select the desired setting/format and press  $\frac{LAP}{OK}$  to confirm.
- 3. Press  $\frac{||\mathbf{a}||}{\text{Back}}$  to exit this menu.

<span id="page-30-0"></span>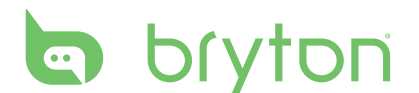

#### **Language**

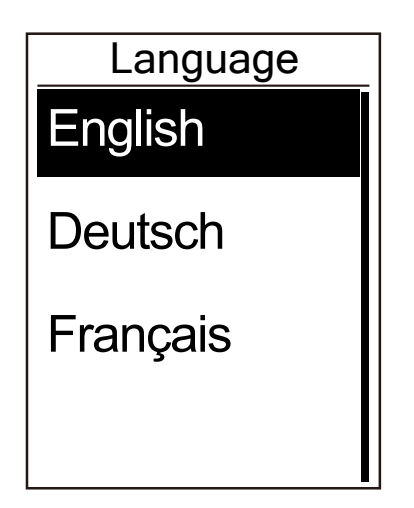

- 1. In the Settings menu, press  $\overline{\mathbf{v}}_{\text{PAGE}} = \mathbf{v}$  to select **General > System > Language** and press  ${}_{\alpha}^{LAP}$ .
- 2. Press  $\frac{||\mathbf{v}||}{|PAGE|}$  /  $\mathbf{v} \equiv$  to select the desired setting and press  $\frac{LAP}{OK}$  to confirm.
- 3. Press  $\frac{||\mathbf{a}||}{||\mathbf{a}||}$  to exit this menu.

### **View GPS Status**

You can view the GPS signal information that your device is currently receiving.

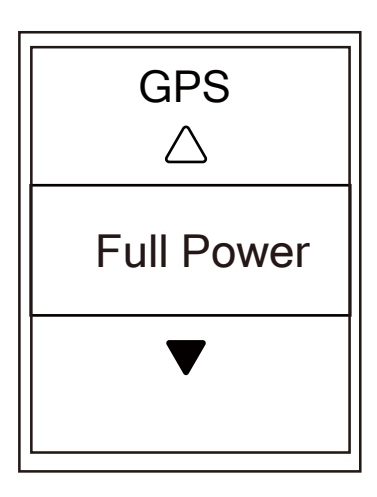

- 1. In the Settings menu, press  $\overline{\mathsf{p}}_{\mathsf{AGE}}$  to select **General > GPS** and press  ${}_{OK}^{LAP}$  .
- 2. To set the signal search mode, press  $_{\text{OK}}^{\text{LAP}}$ to confirm.
- 3. Press  $\frac{1}{\text{BACK}}$   $\sqrt{\frac{4}{\text{PAGE}}}$  to select the desired setting and press
	- Off: Turn-off GPS functions. Choose this to save power when GPS signal is not available, or when GPS information is not required (such as indoor use).
	- Full Power: maximum position and speed accuracy, consumes more power.
	- PowerSaving: Achieves longer battery life when used in good GPS signal condition, but less accurate.

### <span id="page-31-0"></span>**View Software Version**

You can view your device current software version.

- 1. In the Settings menu, press  $\overline{P}_{PAGE} =$  to select **General > About**.
- 2. Press  ${}_{\circ\kappa}^{LAP}$  to confirm. The current software version is displayed on the screen.
- 3. Press  $\frac{||\mathbf{a}||}{BACK}$  to exit this menu.

### **Bluetooth**

Before pairing Rider 330 with your bluetooth enabled mobile phone, make sure the bluetooth function of your mobile phone and Rider 330 is turned on.

#### **Enable Bluetooth**

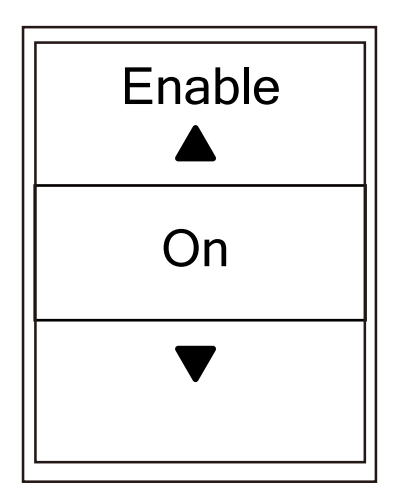

- 1. In the Settings menu, press  $\mathbf{v}_{\text{PAGE}} \neq \mathbf{t}$  to select **General > Bluetooth** and press  ${}_{OK}^{LAP}$ .
- 2. Press  $\frac{||\mathbf{r}||}{BAC}$  /  $\frac{||\mathbf{r}||}{PAGE}$  to select **On** and press  $\frac{LAP}{OK}$ to confirm.
- 3. Press  $\frac{||\mathbf{r}||}{BACK}$  to exit this menu.

# <span id="page-32-0"></span>**a** bryton

### **Calibrate the Compass**

To provide accurate navigation direction, Rider 330 has compass function. If you find the compass reading is inconsistent, please calibrate the compass manually.

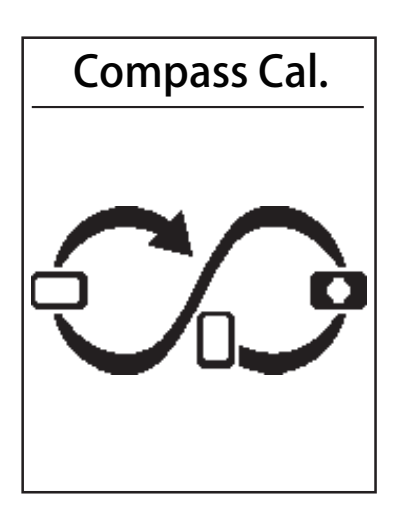

- 1. In the Settings menu, press  $\sum_{PAGE}$  to select
	- **General>Compass Cal.** and press  $\frac{LAP\bullet}{OK}$ .
- 2. Follow the illustration shown on the device to move the device untilconfirmation beep.

**Note:** Compass accuracy would be influenced by objects having magnetic field, such as magnet, materials made of iron and electronic devices. Calibrate the compass outdoors and move away from buildings and power lines.

Note: It usually takes no more than 10 seconds to finish the calibration.

### **Configure Auto Scroll**

When the feature is enabled, the data will automatically switch pages at the preset time.

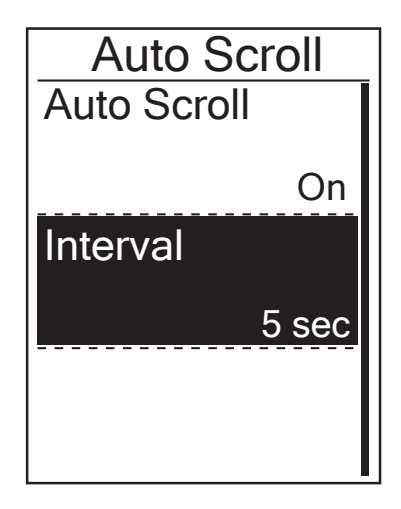

- 1. In the Settings menu, press  $\sum_{PAGE}$  to select **General > Auto Scroll** and press  ${}_{OK}^{LAP}$ .
- 2. Press  $\overline{\mathbf{v}}_{\text{PAGE}} \neq \mathbf{v}$  to select the setting that you want to change and press  $\frac{LAP}{OR}$  to enter its submenu.
	- Auto scroll: enable/disable the auto switch.
	- Interval: set the interval time.
- 3. Press  $\frac{||\mathbf{v}||}{|\mathbf{A}\cap\mathbf{G}|}$  adjust the desired setting and press  ${}_{\alpha\beta}^{LAP}$  to confirm.
- 4. Press  $\frac{\blacksquare}{\blacksquare}$  to exit this menu.

### <span id="page-33-0"></span>**Enable File Saving Mode**

When the feature is enabled, the device will automatically overwrite from your oldest records when memory storage is full.

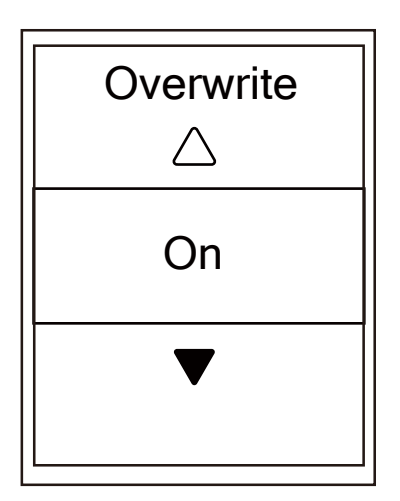

- 1. In the Settings menu, press  $\sum_{PAGE}$  to select **General > File Saving** and press  $_{\alpha}^{LAP}$ .
- 2. Press  $_{\text{OK}}^{\text{LAP}}$  to enter its submenu and press  $\prod_{\text{BACK}}$ / $\prod_{\text{PAGE}}$  to adjust the desired setting and press  $_{OK}^{LAP}$  to confirm.
- 3. Press  $\frac{||\mathbf{a}||}{BACK}$  to exit this menu.

### **Start Reminder**

When Rider 330 detects the motion of your bike, it would pop up a reminder to ask you if you would like to record or not. You can set the frequency of start reminder.

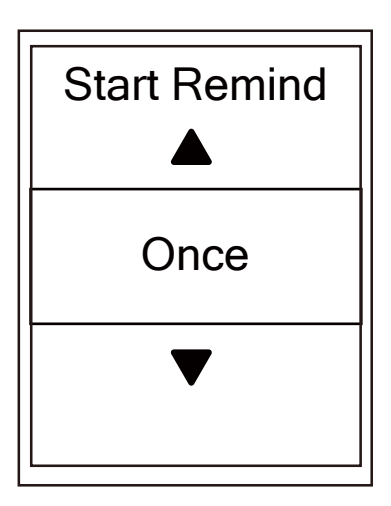

- 1. In the Settings menu, press  $\sum_{PAGE}$  to select **General > Start Remind** and press  $_{OK}^{LAP}$ .
- 2. Press  $_{\text{OK}}^{\text{LAP}}$  to enter its submenu and press  $\blacksquare$ / $\blacksquare$ / $\blacktriangleright$   $\equiv$  to adjust the desired setting and press  $_{OK}^{LAP}$  to confirm.
- 3. Press  $\frac{||\mathbf{a}||}{||\mathbf{a}||}$  to exit this menu.

### <span id="page-34-0"></span>**View Memory Usage**

View the storage status of the device.

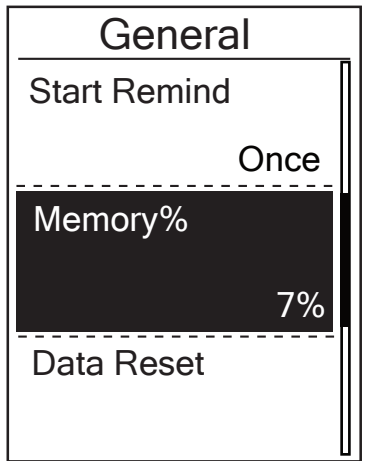

- 1. In the Settings menu, press  $_{\text{PAGE}}$  to select **General > Memory %** and press  ${}_{OK}^{LAP}$ . The storage status is displayed on the screen.
- 2. Press  $\frac{\blacksquare}{\text{BACK}}$  to exit this menu.

### **Reset Data**

You can resotre your Rider 330 to factory setting.

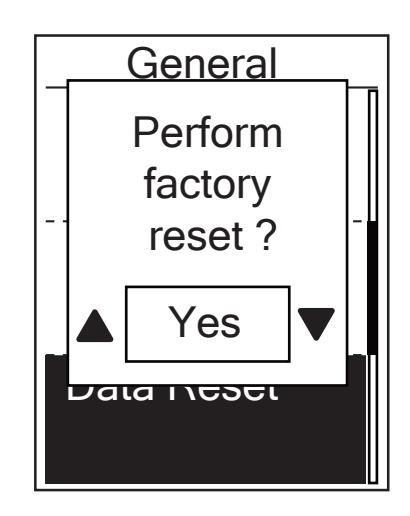

- 1. In the Settings menu, press  $\overline{\mathbf{v}}_{\text{PAGE}} = \mathbf{v}$  to select **General > Data Reset** and press  ${}_{OK}^{LAP}$ .
- 2. Press  $\frac{||\mathbf{y}||}{||\mathbf{z}||}$   $\mathbf{y} \equiv \frac{1}{\sqrt{2}}$  to adjust the desired setting and press  $_{\text{OK}}^{\text{LAP}}$  to confirm.

**NOTE:** Factory reset operation will restore device to factory default settings. In addition to deleting all the tracks, it will also delete pre-paired sensors and pre-loaded Bryton Test but will not remove UUID from the account you added in.

### <span id="page-35-0"></span>**Sensors**

You can customize the respective sensor settings such as enable/disable the function or rescan the sensor for the device.

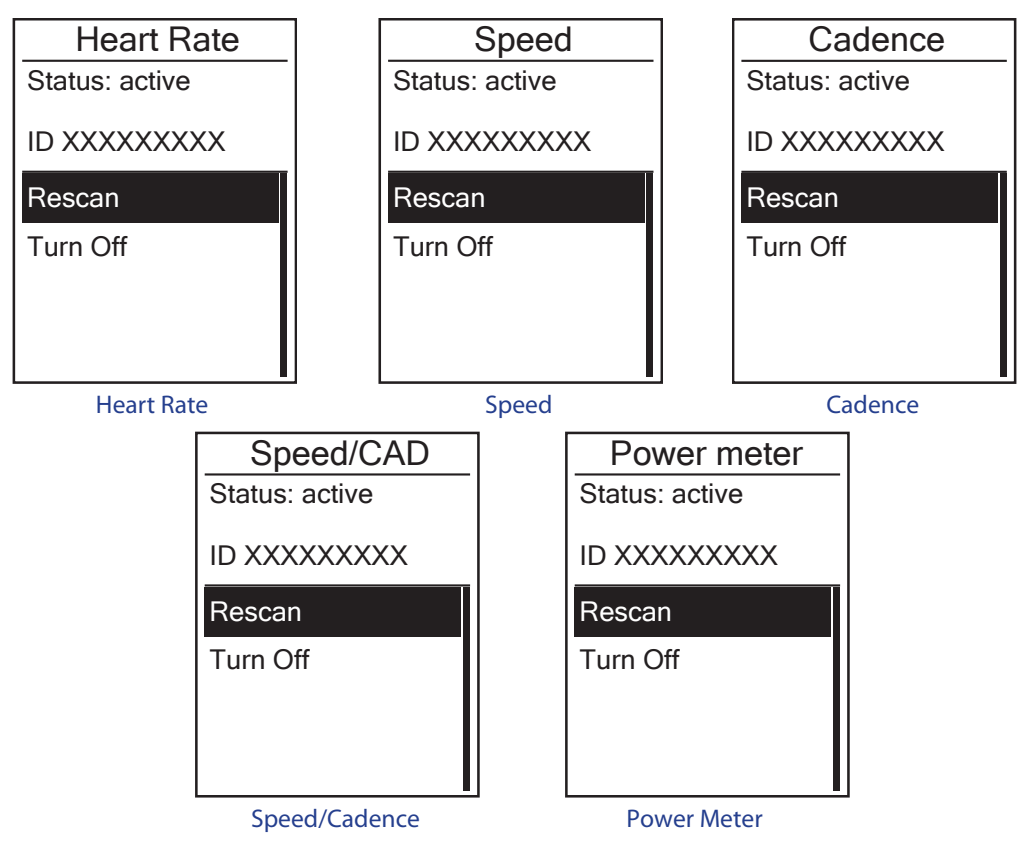

- 1. In the Settings menu, press to select **Sensors > Heart Rate**, **Speed**, **Cadence**, or **Speed/CAD Power Meter** and press  ${}_{OK}^{LAP}$ .
- 2. Press  $\frac{LRP}{QR}$  to have more options. Press  $\sum_{PAGE} \equiv$  to select the desired setting and press  $\frac{LRP}{QR}$ to confirm.
	- Rescan: rescan to detect the sensor.
	- Turn on/Turn off: enable/disable the sensor.
- 3. Press  $\frac{||\mathbf{v}||}{|\mathbf{BACK}|}$  to exit this menu.

#### **NOTE:**

When the heart rate monitor is paired, the  $\blacktriangledown$  heart rate icon appears on the main screen. While pairing your speed/cadence sensor/the heart rate belt and power meter, please make sure there is no other cadence/speed sensor/power meter within 5 m. When the cadence sensor is paired, the cadence sensor icon $\odot$  appears on the main screen.

#### **NOTE:**

Rider 330 provides 2 bike profiles. Each profile has its respective sensor setting. Simply activate the bike you choose you ride in **Bike Profile** setting and you are ready to go. Please refer to [page 26](#page-25-0) to learn how to activate the bike.

## <span id="page-36-0"></span>**Wireless Local Area Network(WLAN)**

Rider 330 supports WLAN. With the access to the internet, the device will automatically sync data to/from Bryton App. Once the connection to a network or hotspot is successfully set up, next time the device will automatically link to the same network or hotspot when detected. You can also forget a network or hotspot and set up a new one.

**Note:** Please refer to [page 9](#page-8-0) to learn how to sync data via WLAN.

#### **Connections**

 Before syncing data, please make sure you have setted up a connection to any network or hotspot.

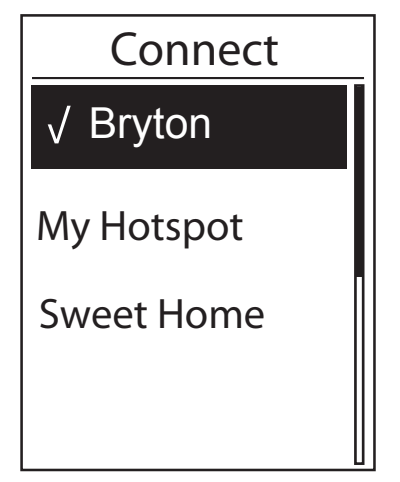

- 1. In Settings menu, press  $\sum_{PAGE}$  to select **Network >Connect** and press  ${}_{\alpha}^{LAP}$ .  $\vdots$
- 2. Press  $\frac{N}{\text{BACK}}$ / $\frac{N}{\text{PAGE}}$  to choose one available network or hotspot and press  $_{\alpha}^{LAP}$ .
- 3. Press  $\frac{1}{\text{Back}}$  /  $\frac{1}{\text{Page}}$  to enter password and choose " $\sqrt{ }$ " to confirm selection. If a network is marked " $\sqrt{ }$ ", it means this network is successfully set up.
- 4. Press  $\frac{||\mathbf{v}||}{|\mathbf{B}\mathbf{A}\mathbf{C}\mathbf{K}|}$  to exit this menu.

**Note:** WLAN will be automatically activated during setting and transferring data and turned off once setting and transferring data is completed.

#### **Forget Network**

 You can view networks or hotspots which have been set up and unlink connections to networks or hotspots.

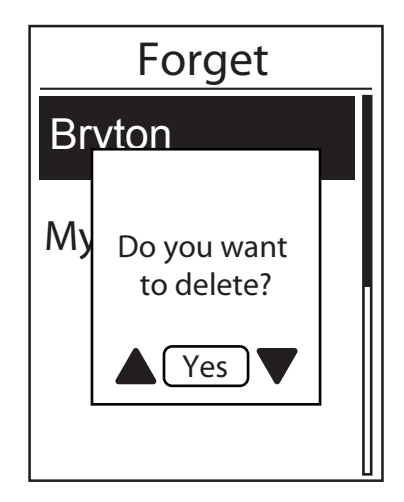

- 1. In Settings menu, press <sub>PAGE</sub> to select **Network >Forget** and press  $\frac{LAP}{QV}$ .
- 2. Press  $\mathbb{Z}/\mathbb{Z}$   $\mathbb{Z}$  to choose a network or hotspot and press  $_{\alpha K}^{\text{LAP}}$ .
- 3. A message "**Do you want to delete?**"pops up and press  $\frac{\mathbf{y}}{\mathsf{BACK}}$  /  $\frac{\mathbf{y}}{\mathsf{PAGE}}$  to select "**Yes**" and press or  $\frac{\mathsf{LAP}}{\mathsf{OK}}$  to confirm delete.
- 4. Press  $\frac{m}{BACK}$  to exit this menu.

<span id="page-37-0"></span>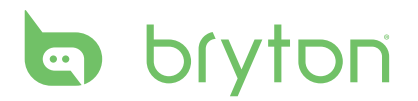

# **Appendix**

### **Specifications**

#### **Rider 330**

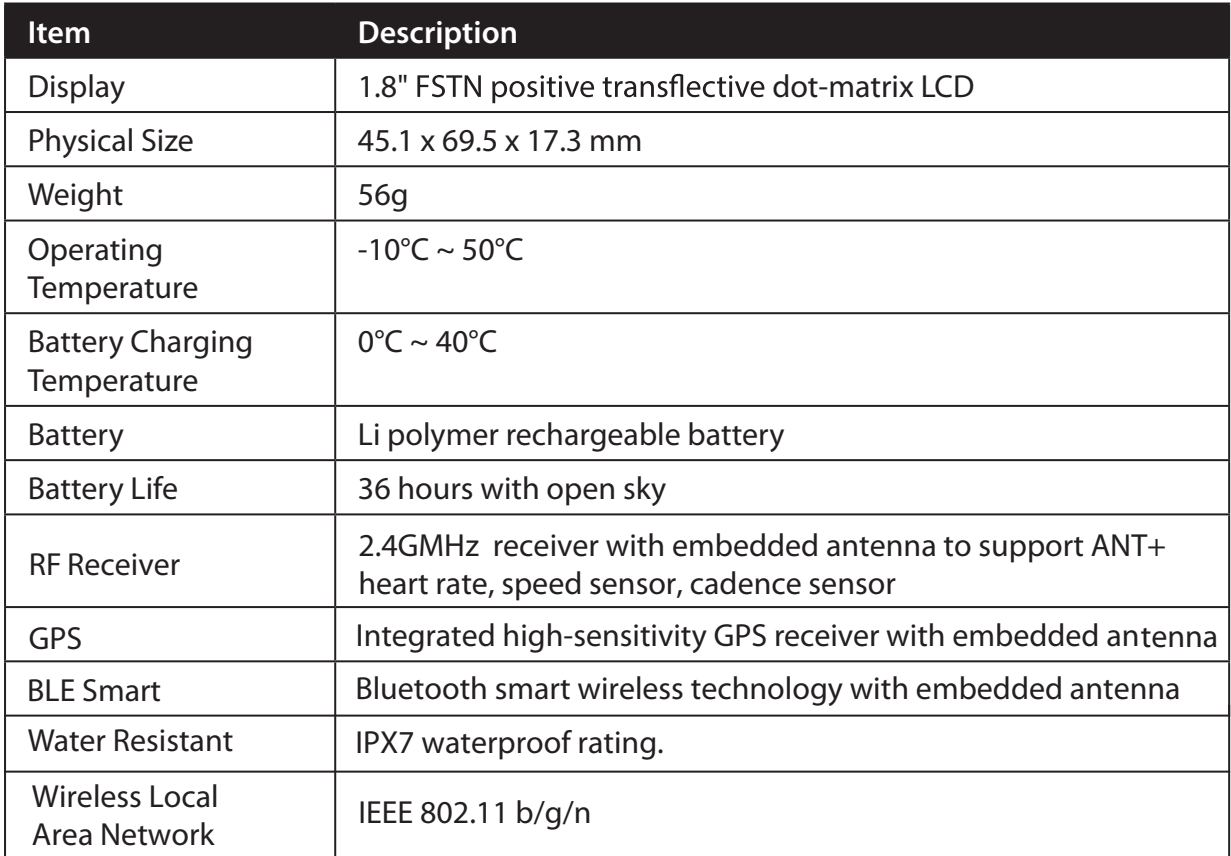

### **Cadence Sensor**

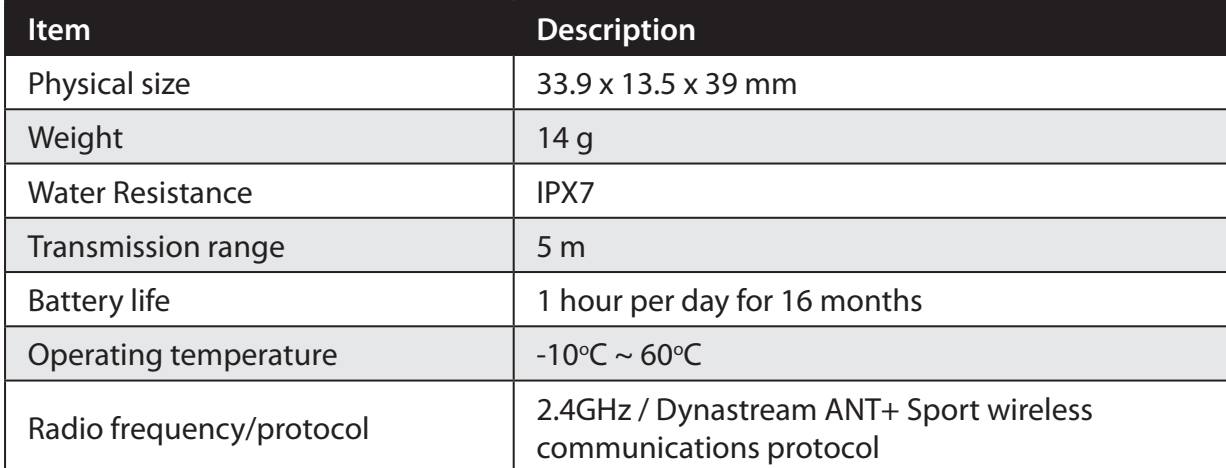

Accuracy may be degraded by poor sensor contact, electrical interference, and receiver distance from the transmitter.

### <span id="page-38-0"></span>**Heart Rate Monitor**

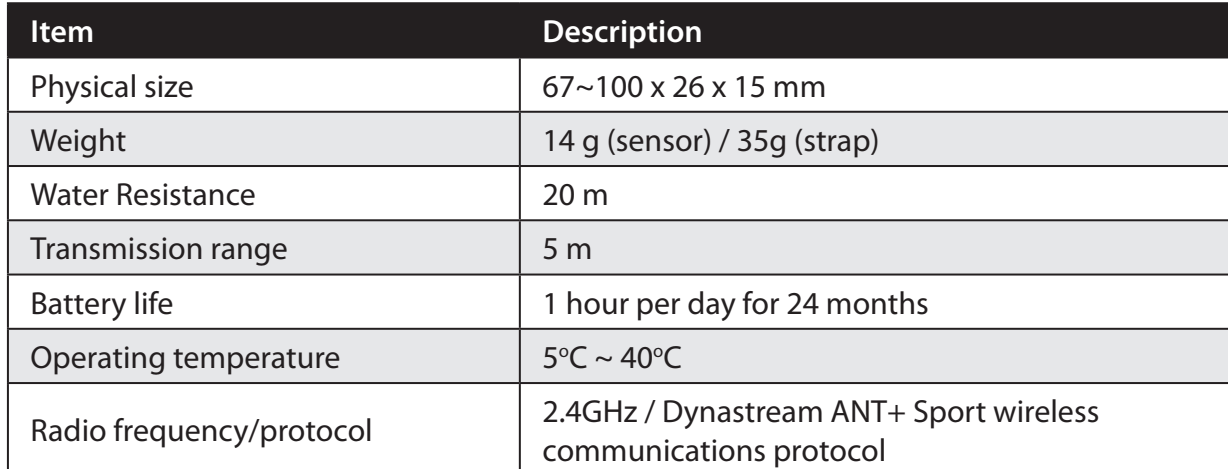

Accuracy may be degraded by poor sensor contact, electrical interference, and receiver distance from the transmitter.

### **Battery Information**

### **Heart Rate Monitor and Cadence Sensor Battery**

The heart rate monitor/cadence sensor contains a user-replaceable CR2032 battery. To replace the battery:

- 1. Locate the circular battery cover on the back of the heart rate monitor/cadence sensor.
- 2. Use a coin to twist the cover counter-clockwise so the arrow on the cover points to OPEN.
- 3. Remove the cover and battery. Wait for 30 seconds.
- 4. Insert the new battery, with the positive connector first into the battery chamber.
- 5. Use a coin to twist the cover clockwise so the arrow on the cover points to CLOSE.

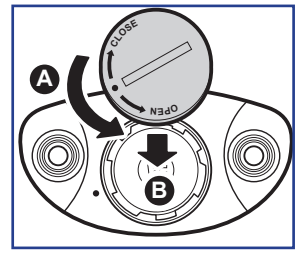

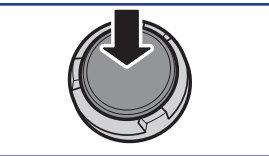

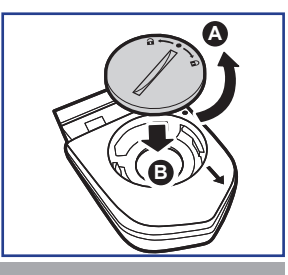

#### **NOTE:**

- When installing a new battery, if the battery is not placed with the positive connector first, the positive connector will easily deform and malfunction.
- Be careful not to damage or lose the O-ring gasket on the cover.
- Contact your local waste disposal department to properly dispose of used batteries.

<span id="page-39-0"></span>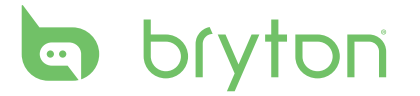

### **Install Rider 330**

#### **Mount Rider 330 to the Bike**

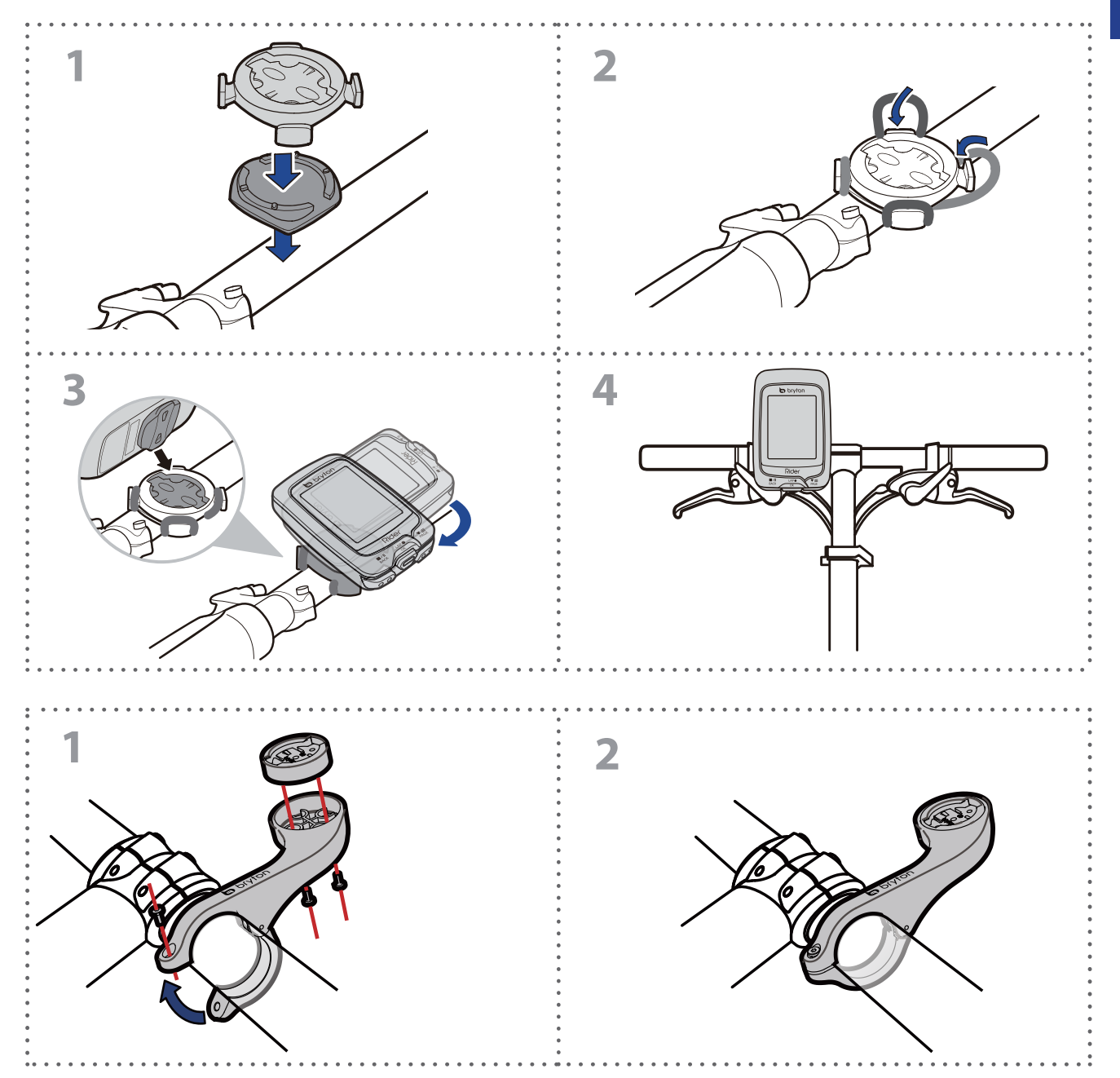

### <span id="page-40-0"></span>**Install the Speed/Cadence/Dual Sensor (Optional)**

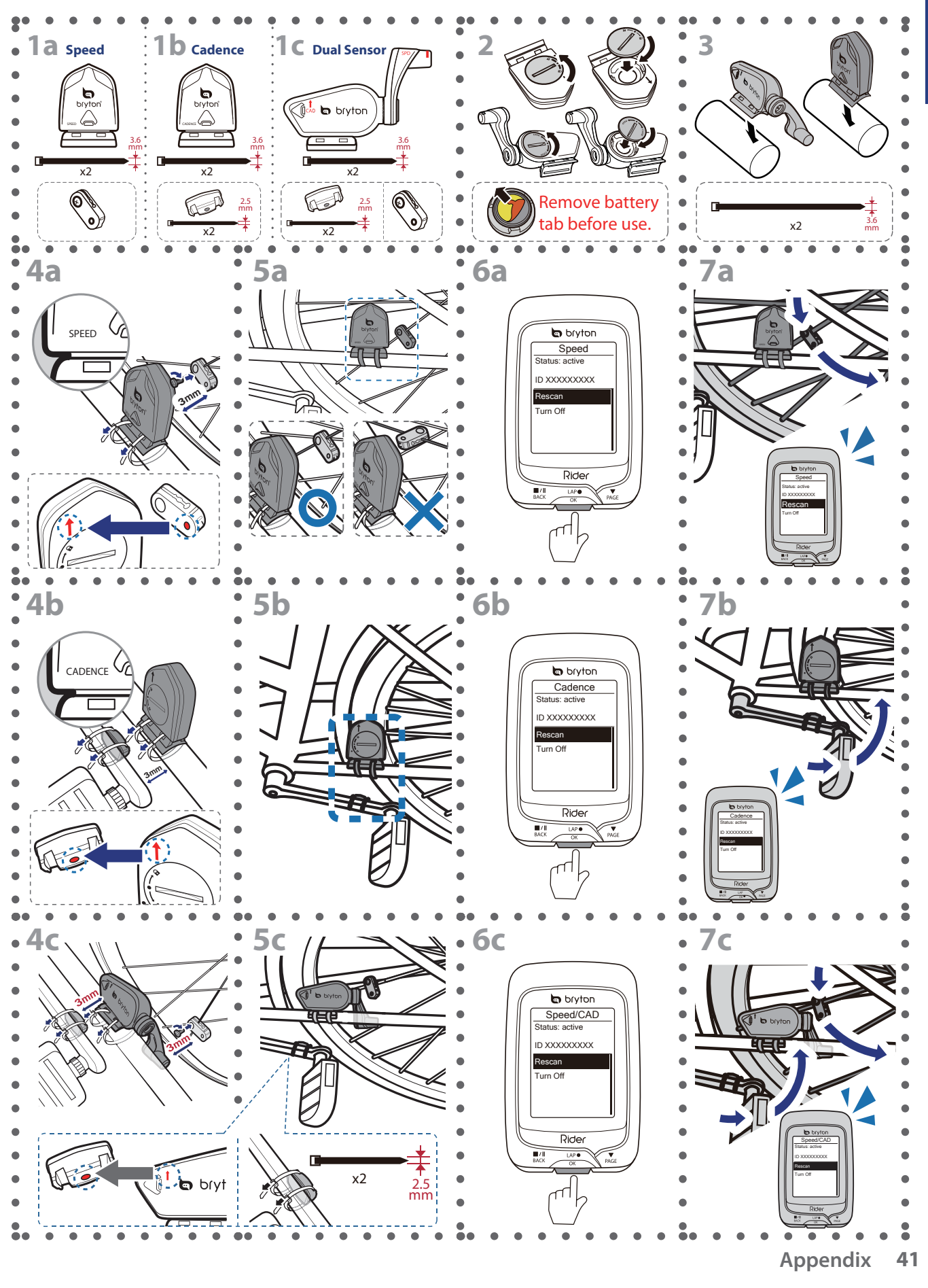

<span id="page-41-0"></span>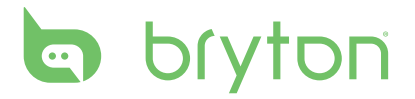

#### **NOTE:**

- To ensure optimum performance, do the following:
- Align both sensor and magnet as shown in the illustration (5a / 5b). Pay attention on the alignment points.
- Ensure the distance between the sensor and the magnet is within 3 mm.
- Ensure that both Speed sensor and Speed magnet are installed and aligned horizontally, not vertically.
- On the initial usage, press the front button to activate the sensor and start pedaling. When the sensor detects the magnet, the LED blinks once to indicate the alignment is correct (the LED blinks only for the first ten passes after pressing the button).

### **Install Heart Rate Belt (Optional)**

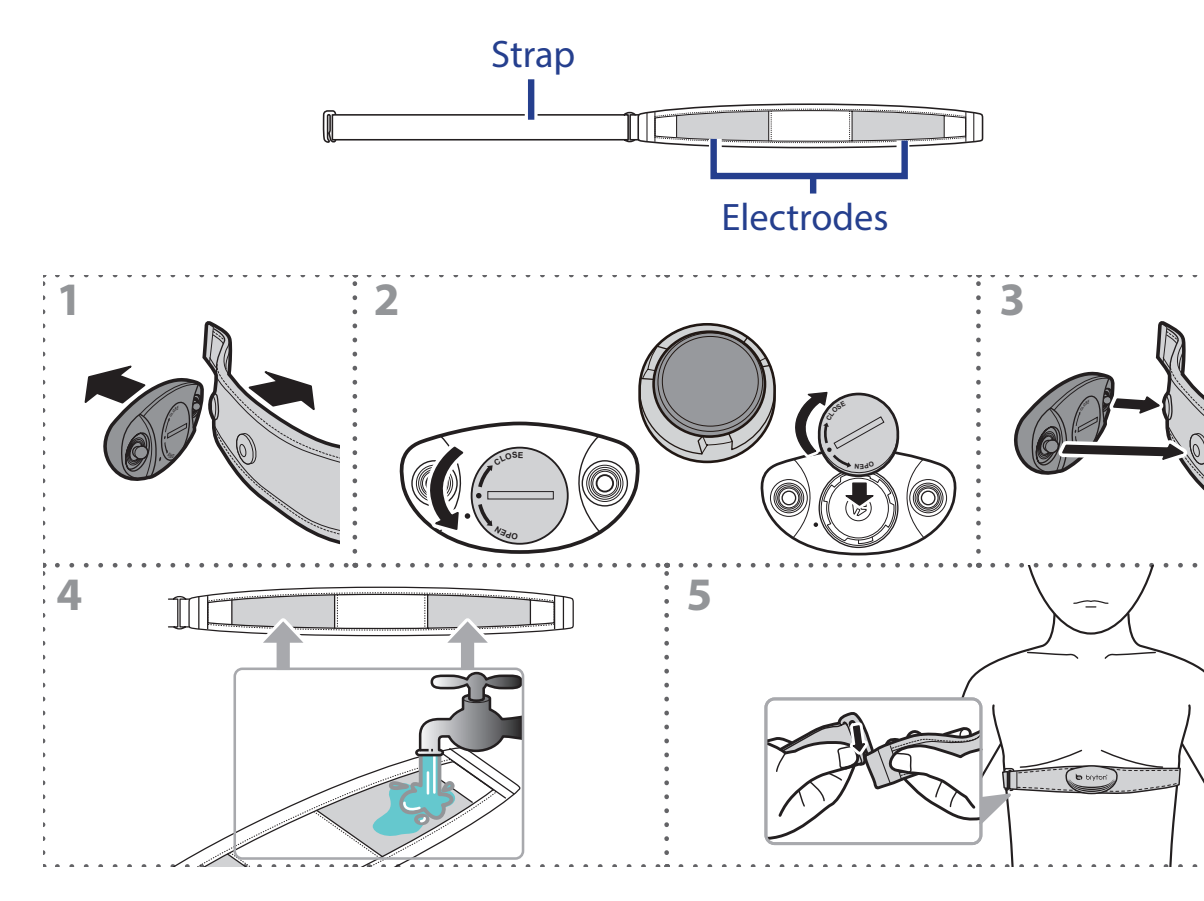

#### **NOTE:**

- In cold weather, wear appropriate clothing to keep the heart rate belt warm.
- The belt should be worn directly on your body.
- Adjust the sensor position to the middle part of the body (wear it slightly below the chest). The Bryton logo shown on the sensor should be facing upward. Tighten the elastic belt firmly so that it will not turn loose during the exercise.
- If the sensor cannot be detected or the reading is abnormal, please warm up for about 5 minutes.
- If the heart rate belt is not used for a period of time, remove the sensor from the heart rate belt.

### <span id="page-42-0"></span>**Wheel Size and Circumference**

The wheel size is marked on both sides of the tires.

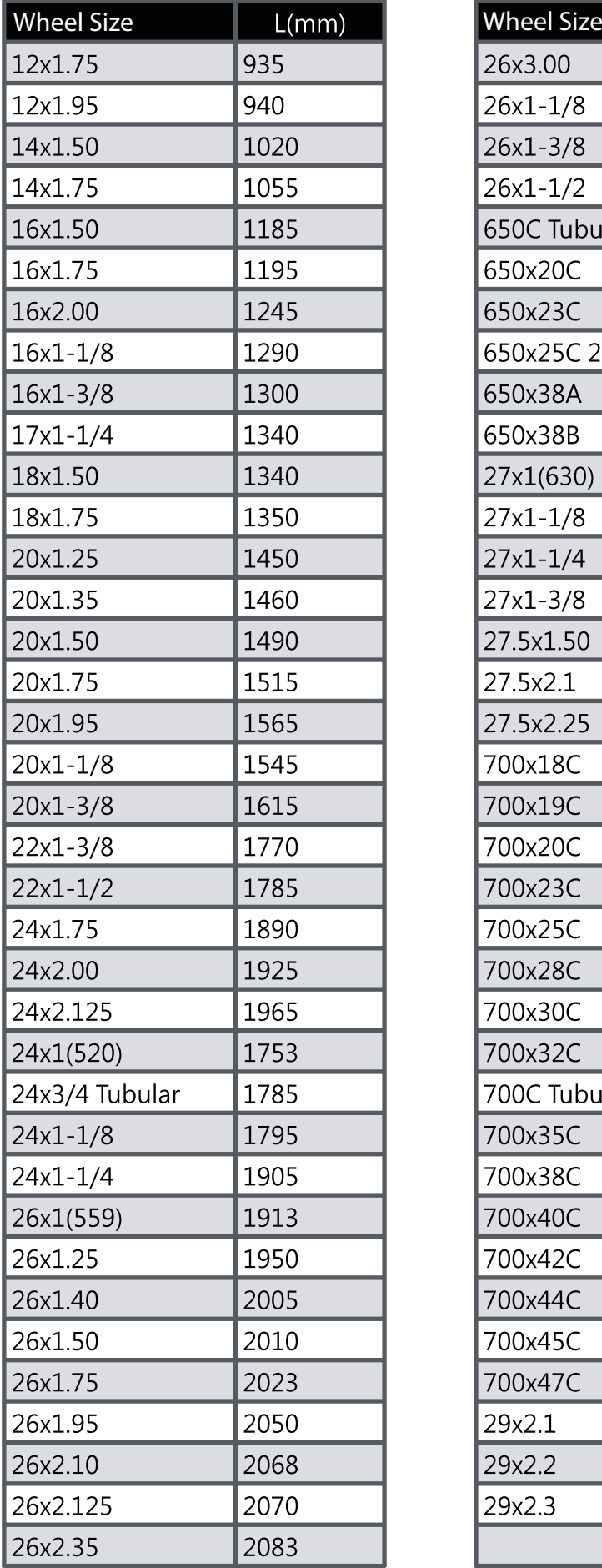

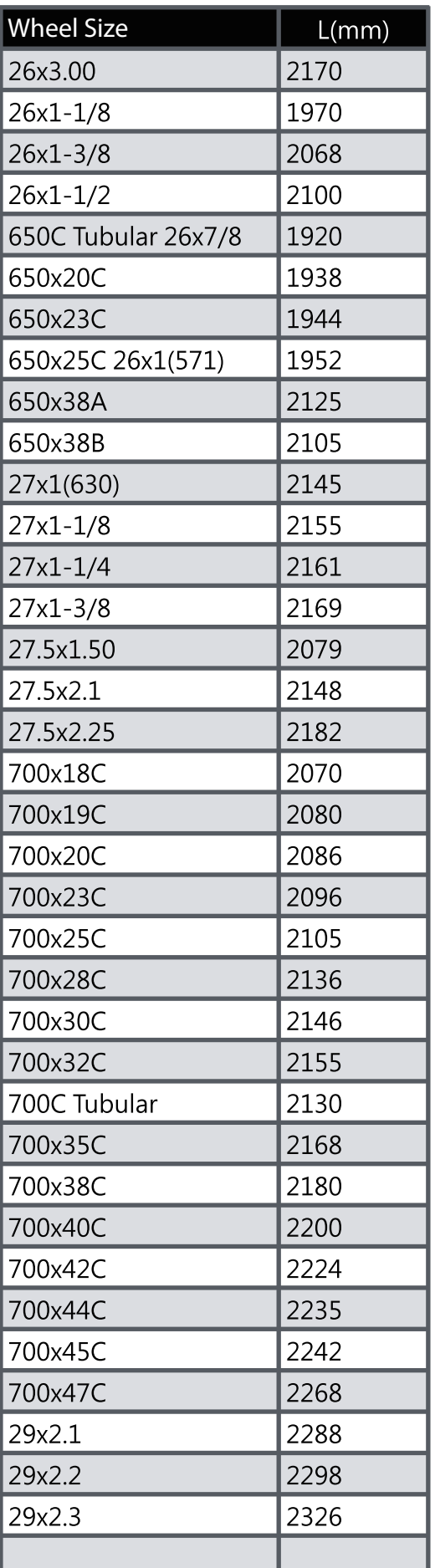

# <span id="page-43-0"></span>bryton

### **Basic Care For Your Rider 330**

Taking good care of your device will reduce the risk of damage to your device.

- Do not drop your device or subject it to severe shock.
- Do not expose your device to extreme temperatures and excessive moisture.
- The screen surface can easily be scratched. Use the non-adhesive generic screen protectors to help protect the screen from minor scratches.
- Use diluted neutral detergent on a soft cloth to clean your device.
- Do not attempt to disassemble, repair, or make any modifications to your device. Any attempt to do so will make the warranty invalid.

**NOTE:** Improper battery replacement may cause an explosion. When replacing a new battery, use only the original battery or a similar type of battery specified by the manufacturer. Disposal of the used batteries must be carried out in accordance to the regulations of your local authority.

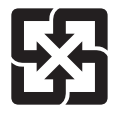

For better environmental protection, waste batteries should be collected separately for recycling or special disposal.

### <span id="page-44-0"></span>**Data Fields**

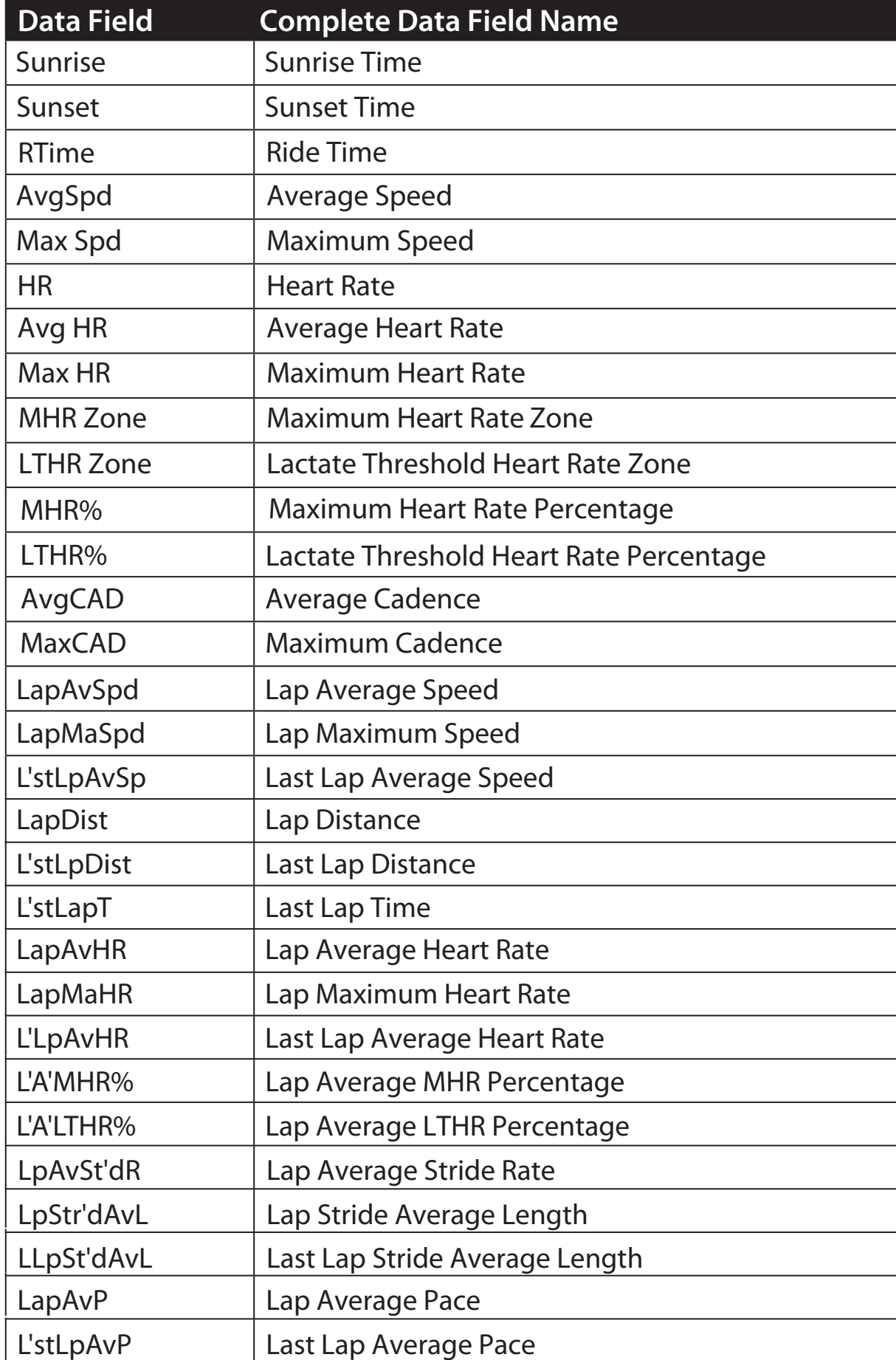

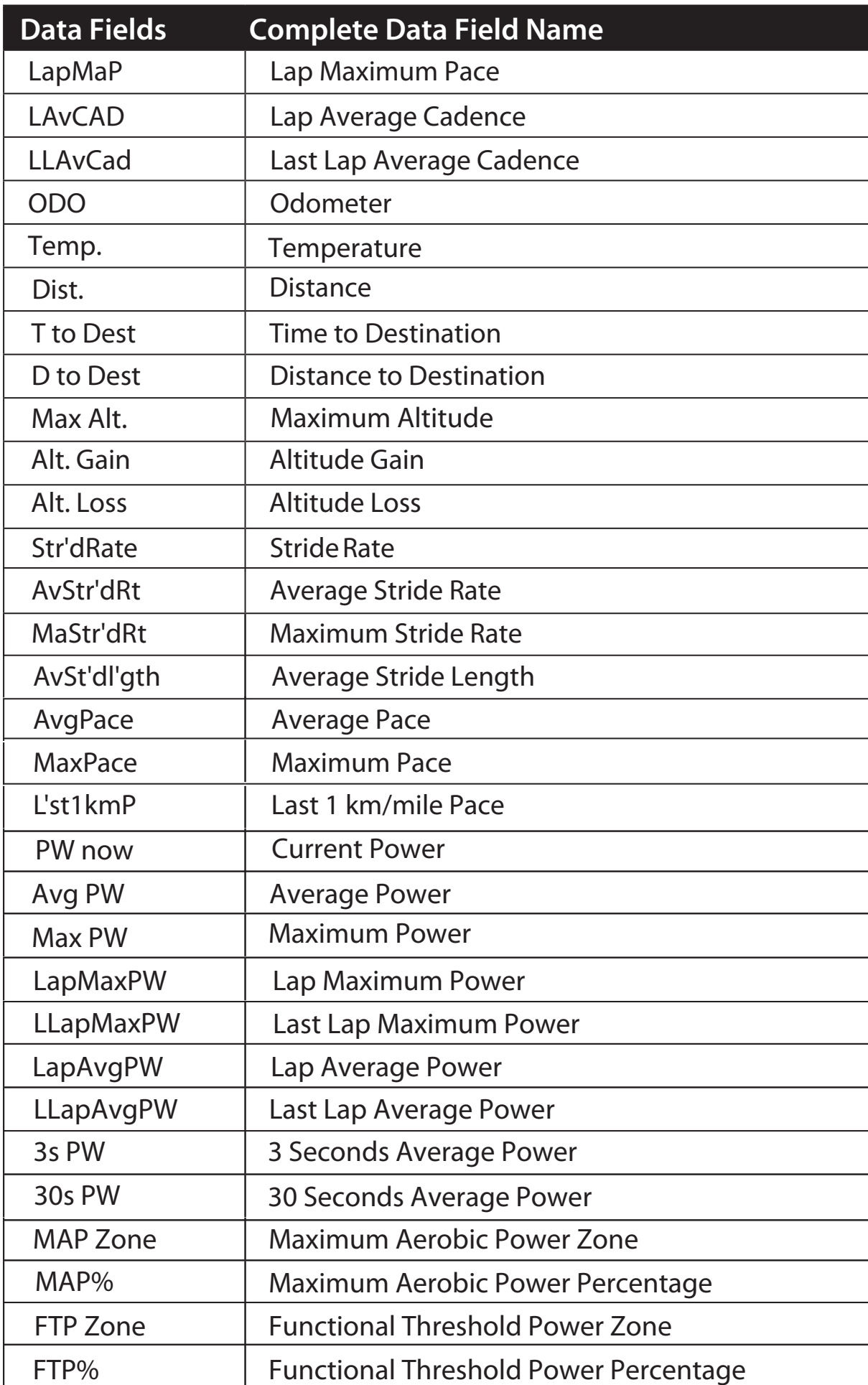

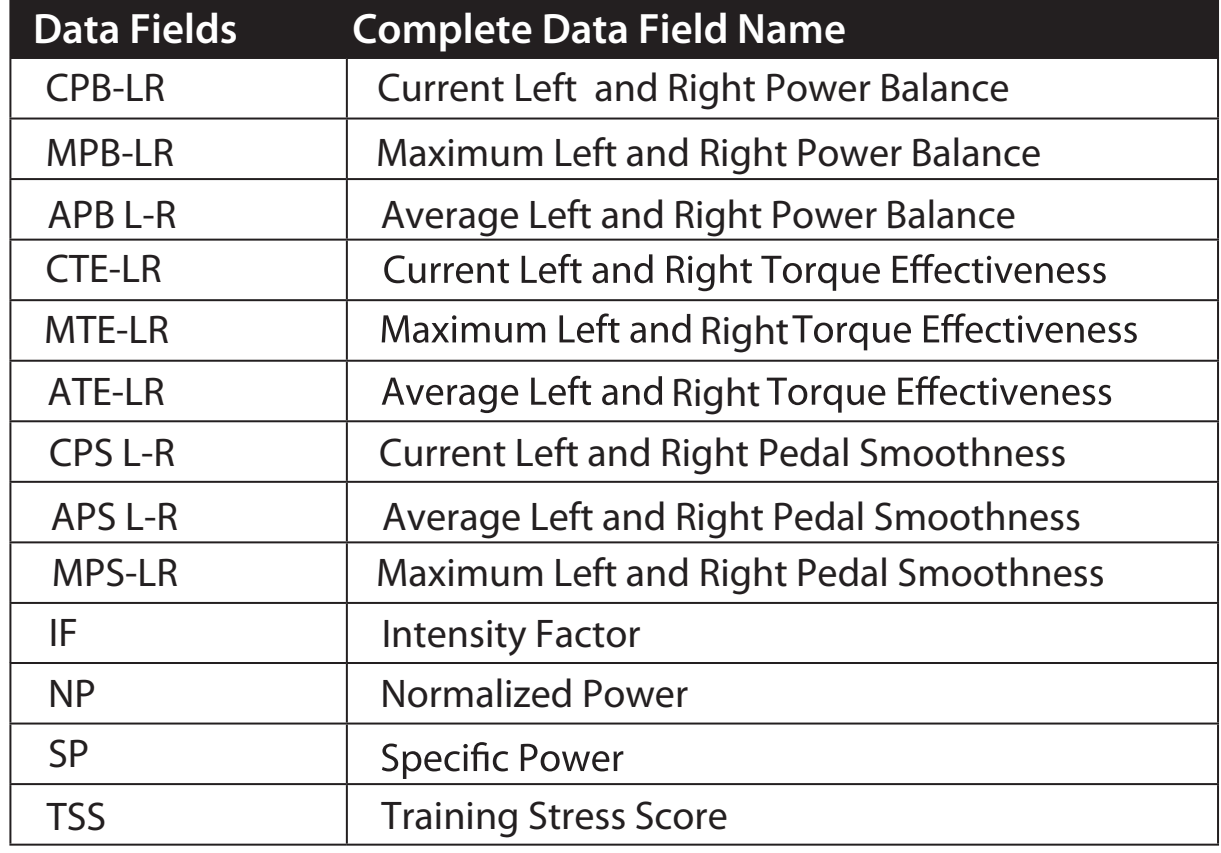

**NOTE:** Some data fields may only apply to certain models.

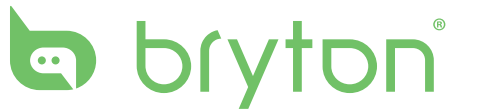